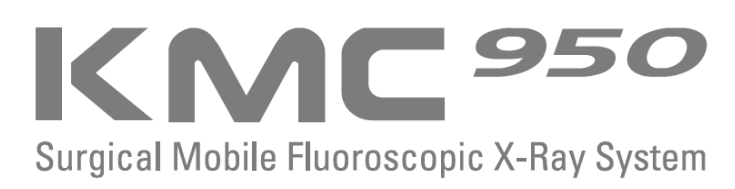

## **Система цифровых изображений для KMC-950**

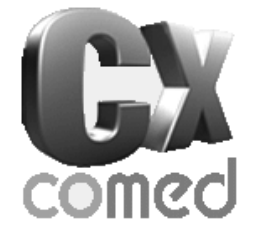

## **Руководство по эксплуатации Версия 1.0**

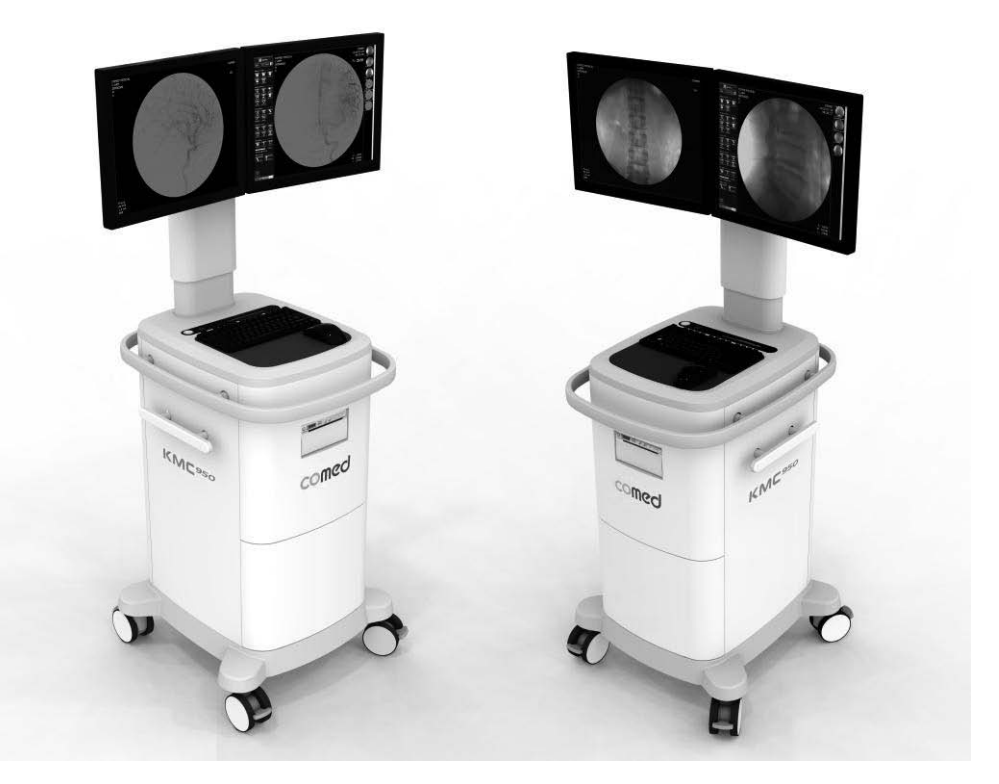

COMCO<sup>1</sup>edical Systems Co., Ltd.

### **История изменения текста инструкции**

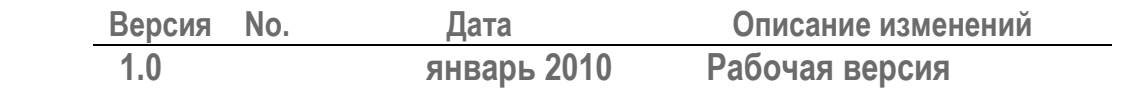

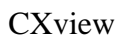

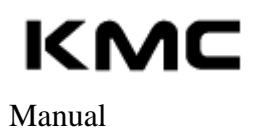

## **Содержание**

#### 1. **Введение**\_\_\_\_\_\_\_\_\_\_\_\_\_\_\_\_\_\_\_\_\_\_\_\_\_\_\_\_\_\_\_\_\_\_\_\_\_\_\_\_\_\_\_

 $-5$ 

### 2. **Принцип**

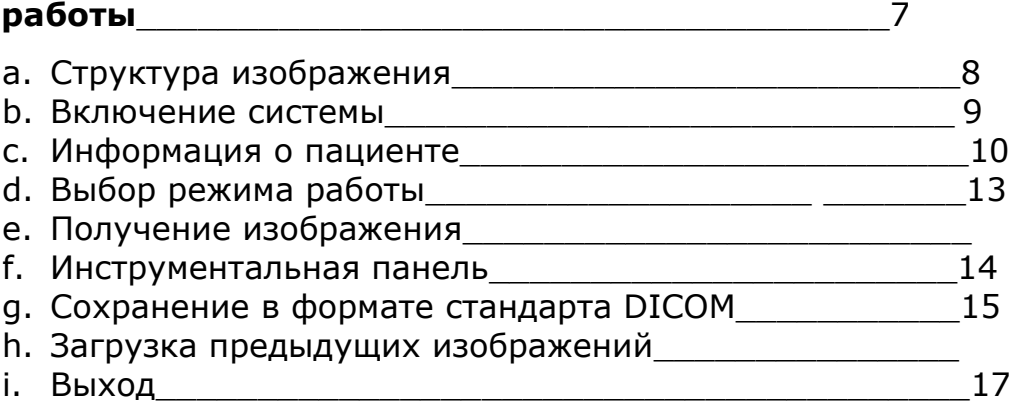

### 3. **База**

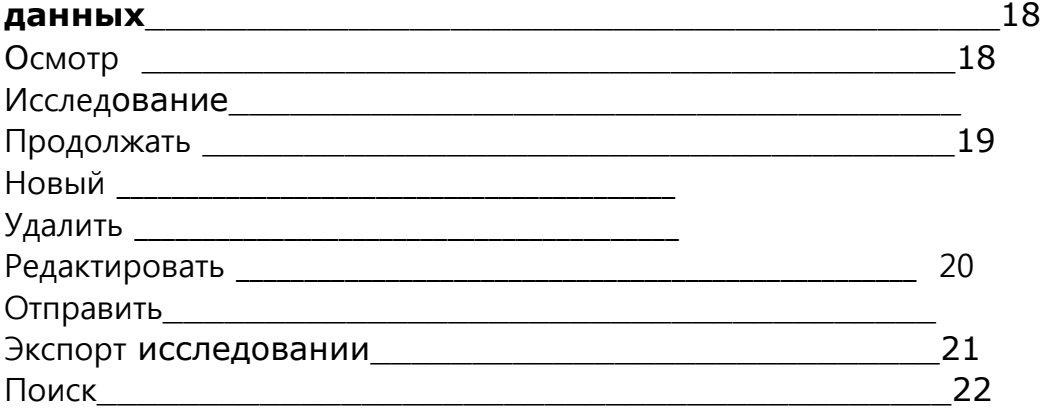

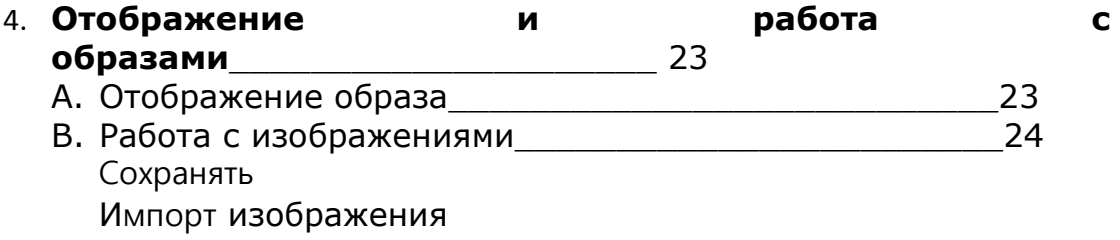

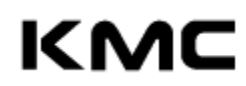

Отправить по серверу DICOM & Машина PACS СИСТЕМ Машина Принтер Меню управления изобр-я

**\*Опция Пункция "Цифровая ангиография вычитания"**  $\frac{44}{1}$ 

CXview

**5. Поиск и устранение неисправностей**\_\_\_\_\_\_\_\_\_\_\_\_\_\_\_\_\_\_\_ 51

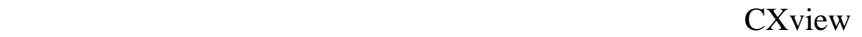

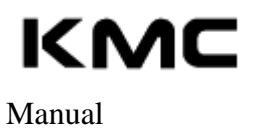

### **Введение**

Спасибо, что выбрали новую Систему Цифровых Изображений **CXview** для С-дуги. **CXview** дополняет С-дугу очень важными и полезными функциями для работы с системой и изображениями

**CXview** обладает расширенным изобразительным инструментарием. При помощи **CXview** временные хирургические снимки можно объединить в организованную базу данных пациентов в формате DICOM, с возможностью отображения на дисплее контрольной панели монитора дозы облучения пациента, автоматически получаемой с встроенного дозиметра и включением результата в данные пациента. Все эти черты интегрируются в единой системе, предоставляя полный доступ ко всем необходимым функциям.

Интегрированная рабочая станция позволяет производить запись изображения на съемный носитель USB и компакт-диск, маркировку изображений, ввод комментарий и аннотаций, измерения расстояний, измерение углов, поворот изображения по оси, разделения экрана на несколько изображений, автоматическая настройка яркости и контраста, инверсия изображения слева направо и сверху в низ, позитивное негативное изображение, администрирование данных пациента непосредственно на консоли аппарата, автоматическое формирование подтверждения сохранения изображений в архиве с объемом памяти на 60000 изображений.

Данное руководство описывает основные функции **CXview**.

**CXview** поможет Вам максимально эффективно осуществлять управление хирургическими снимками.

**CXview** состоит из системы ПК и программного обеспечения с двумя контактами для соединения С-дугой. Один из контактов – RS-232С, а другой – BNC аналоговый видеокабель для получения изображения.

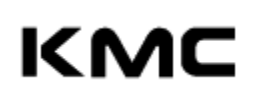

CXview

Цифровая рабочая станция осуществляет документирование результатов исследований на встроенном термопринтере.

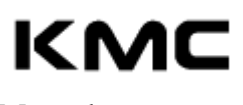

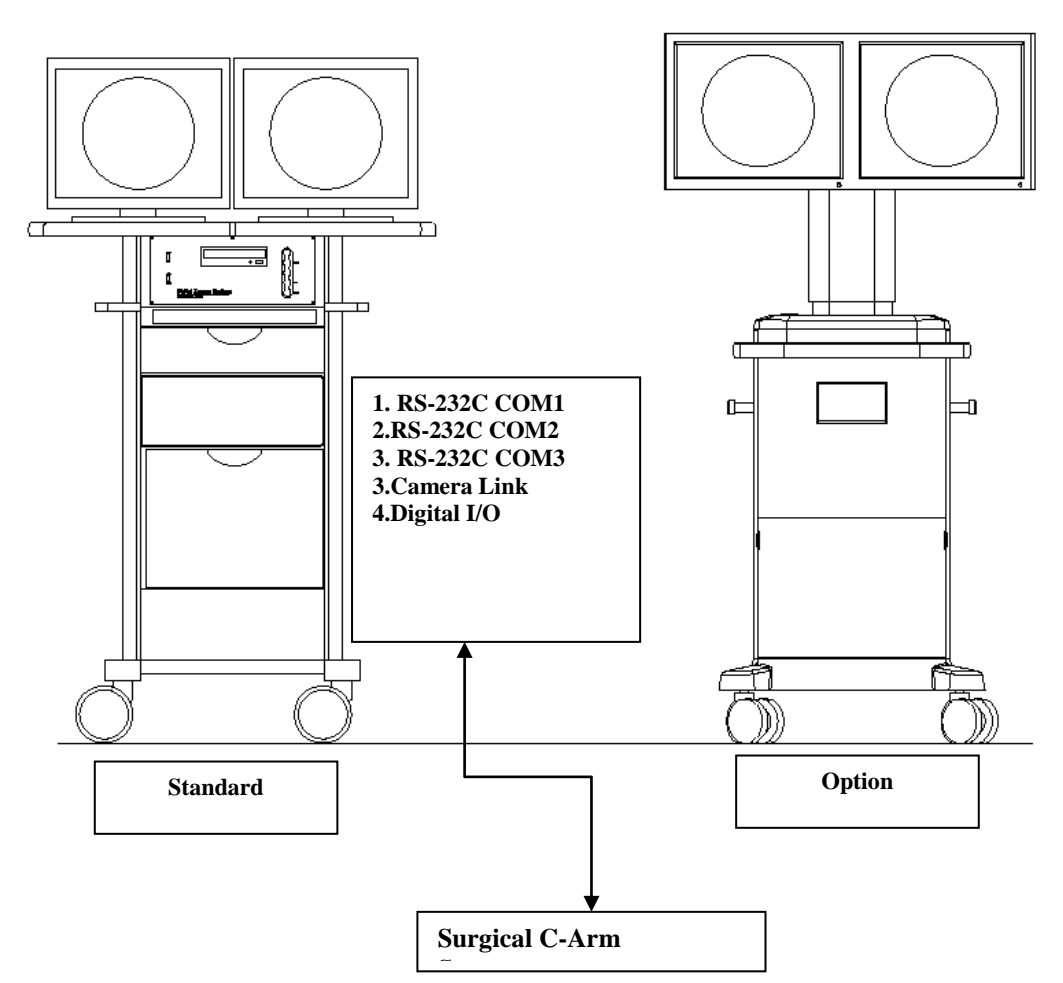

(Рис.1. Система цифровых изображений - **CXview**)

Для эффективной и безопасной работы системы необходимо выполнить следующие условия:

- Убедитесь, что все контакты соединены и зафиксированы должным образом. Кабель RS-232C должен быть соединен с портом COM1 ПК системы.
- Старайтесь использовать изолированный адаптер для контакта RS-232C, чтобы обеспечить безопасное заземление порта RS-232C ПК системы.

Manual

**Принцип работы**

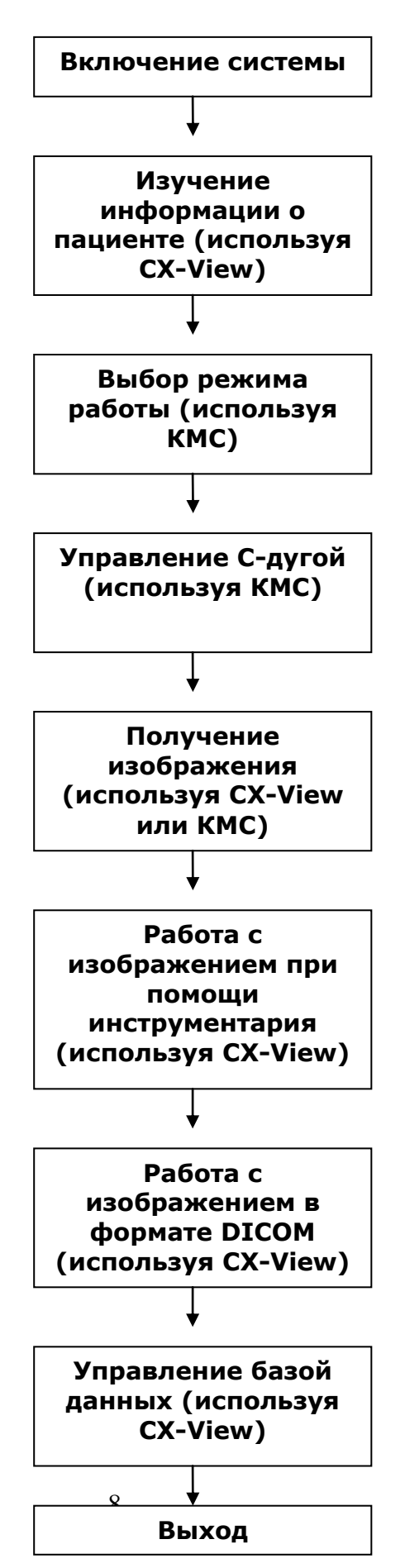

CXview

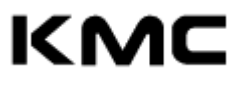

#### **А. Структура программы**

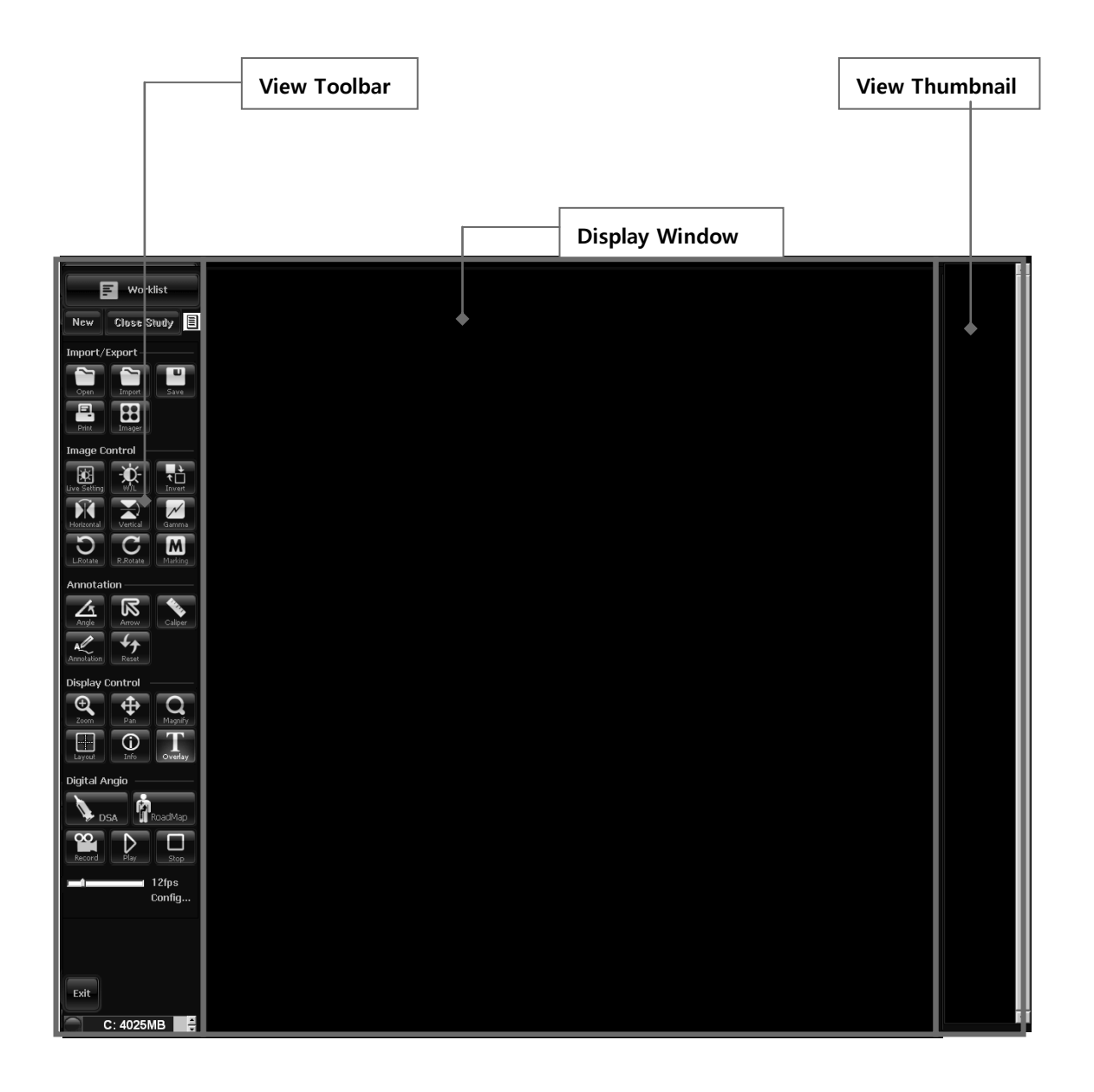

[Рис. 2 DB View]

KMC

#### **B. Включение системы.**

Когда питание включено, обе системы, С-дуга и ПК, начинают процесс загрузки. Если загрузка СЦИ происходит без проблем, то появляется вот такой экран:

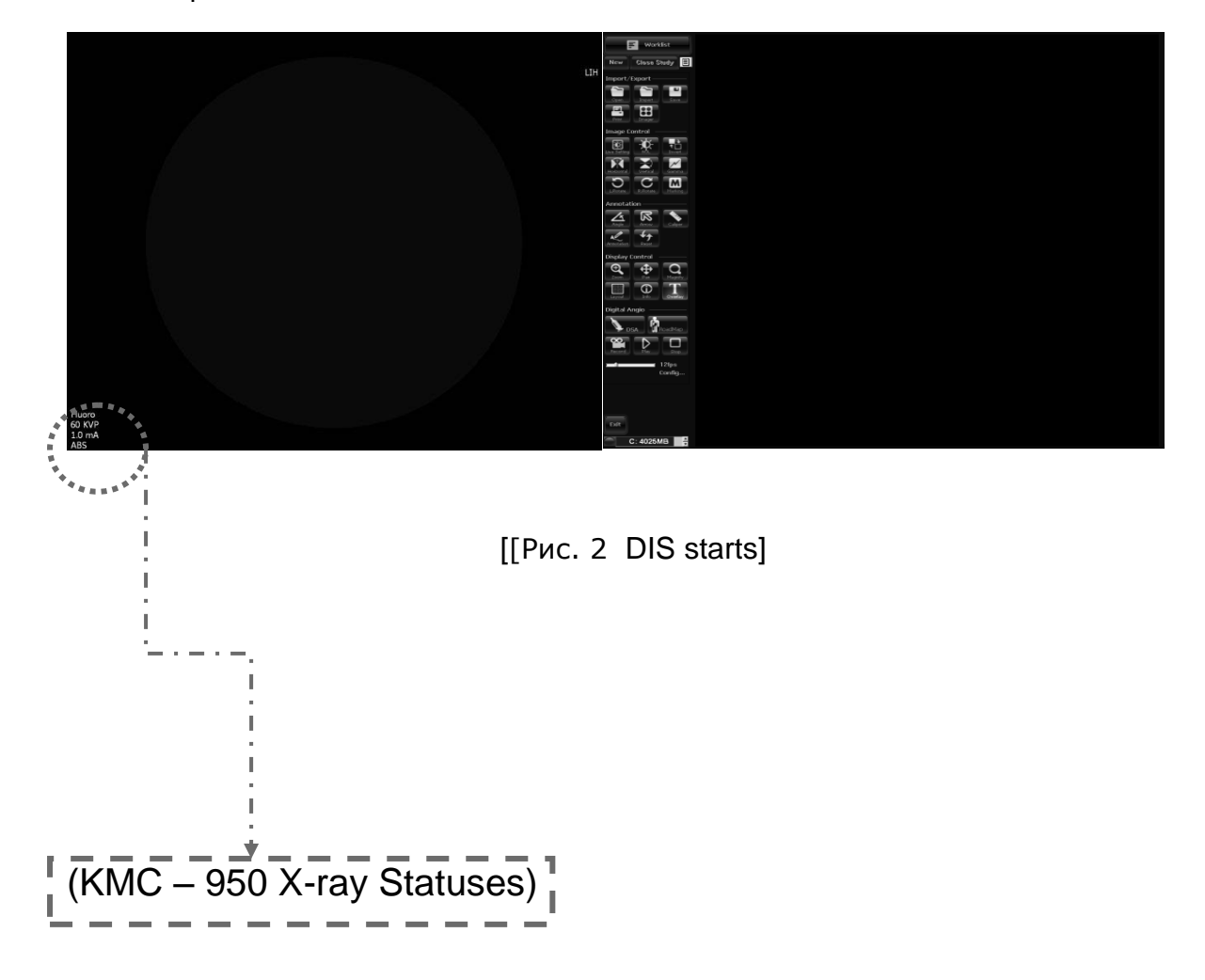

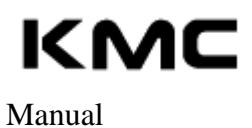

#### **С. Информация о пациенте**

На левом мониторе открывается окно **'NEW'**. Вы можете установить исследования информация здесь

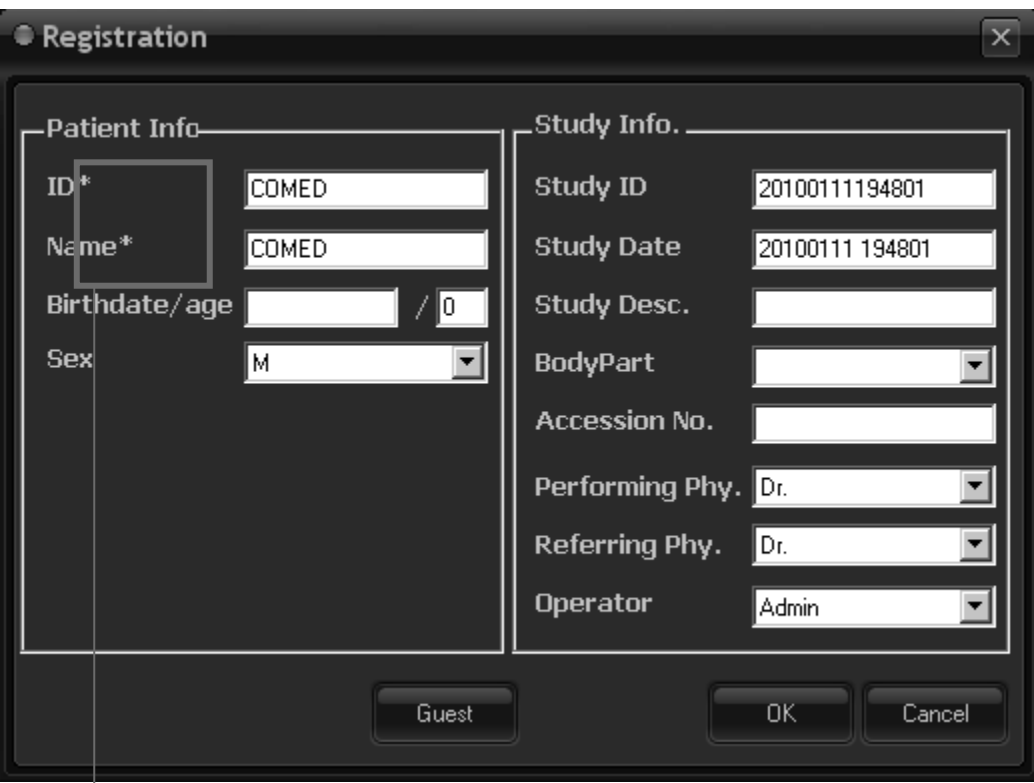

(Рис. 4. Окно новых регистрации)

Чтобы внести нового пациента в базу данных, нажмите кнопку NEW . Добавьте нового пациента, а затем внесите имя пациента.

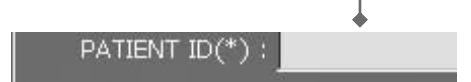

Перед началом диагностики убедитесь, что все поля, отмеченные звездочкой (\*), заполнены.

12

Поциент уже существует, нажмите кнопку ( **F** Worlist ).

農 Exam

Вы можете увидеть информацию о пациенте. Выберите пациента и

нажмите кнопку  $\left( \begin{array}{ccc} \bullet & \bullet & \bullet & \bullet \\ \bullet & \bullet & \bullet & \bullet \end{array} \right)$ .

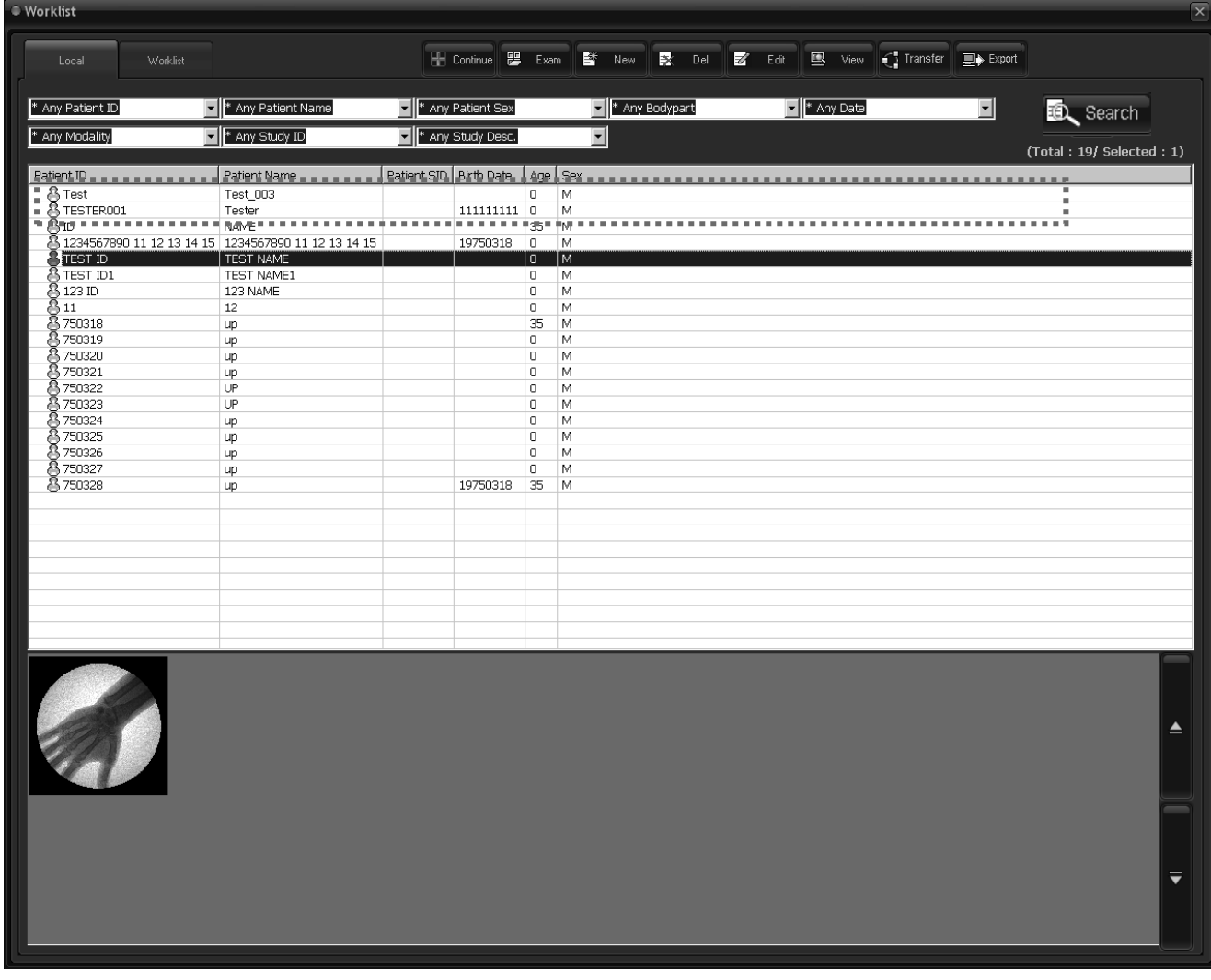

CXview

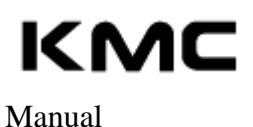

[Рис. 5 - Local Patient View Window]

Если вы хотите изменить другого пациента или ислледовании после операции, нажмите кнопку **Close Study ( )**

 CXVIEW предоставляется различная информация Пациент - Исследование - Изображение

Если вы выберите "исследование"

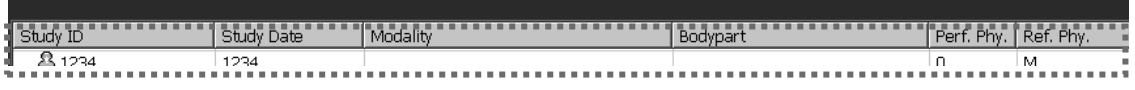

ПОСМОТРЕТЬ в исследование пациентов ID, дата, модальность и части тела.

Если вы выберите" Изображение "

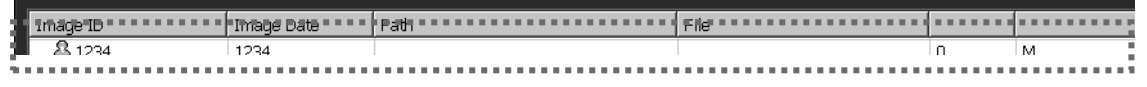

ПОСМОТРЕТЬ в исследование пациентов ID, дата и путь

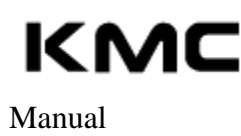

#### **D. Выбор режима работы.**

В КМК-950, можно выбрать режим работы. Вы не можете войти каждый режим в применении CXVIEW. CXVIEW показывает, в каком режиме система работает в

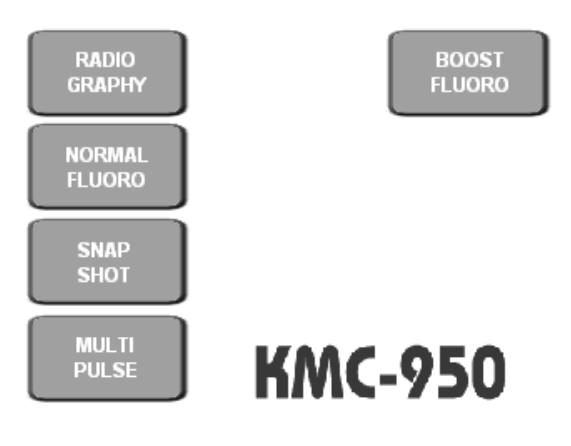

[Рис 6. - C-arm OP Main]

 **Перед тем, как выбрать режим работы, сначала необходимо установить информацию о пациенте.**

#### **E. Получение изображения.**

Когда вы хотите сохранить и появляется изображение в главном окне, нажмите кнопку записи (**Memory**) в контрольном окне или кнопку сохранения (**Store**) на сенсорном экране С-дуги Изображение фиксируется, и вы можете видеть его на дисплее правого монитора.

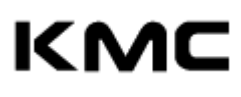

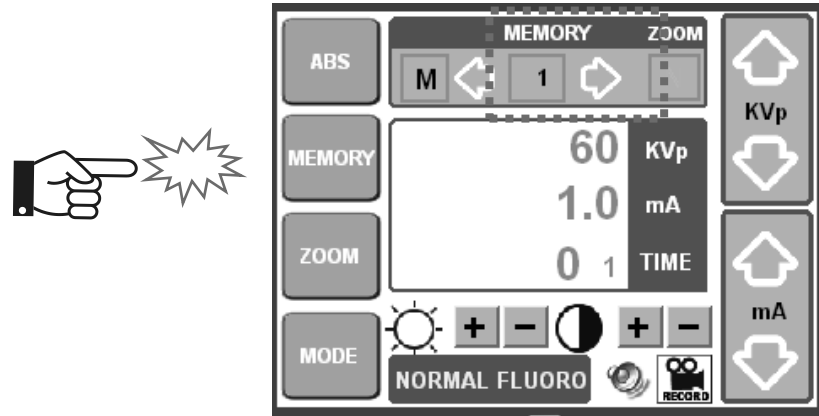

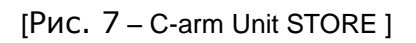

#### **F. Инструментальная панель.**

Описание правого монитора. Правый монитор содержит: основное рабочее окно, эскизы графических файлов (правая верхняя часть экрана), панель инструментов графических файлов (правая нижняя часть экрана) и инструментальную панель (левая часть экрана).

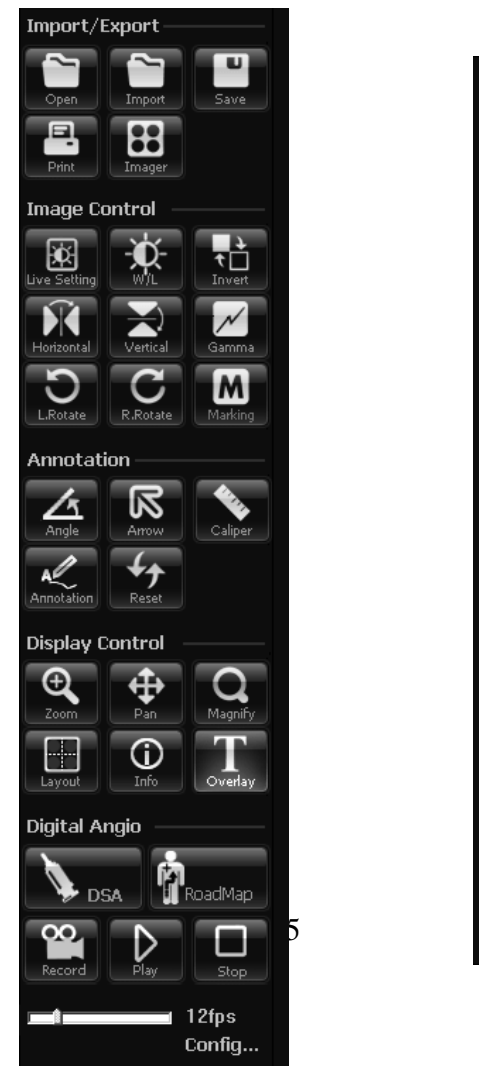

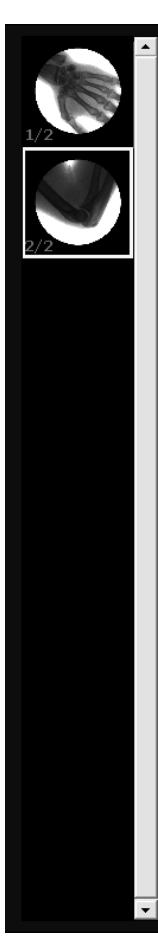

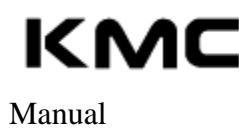

[Рис. 8 - Image Tools Toolbar] [Рис. 9- Thumbnail View]

#### **G. Сохранение в формате стандарта DICOM**

Для отправки изображения в формате DICOM нажмите кнопку отправки 'Transfer'. Ведущий адрес, номер порта, название сервера должны быть определены в файле

Более подробную информацию читайте в главе 4.

**(ii)** Для хранения информации и изображений в CXVIEW есть своя база данных, поэтому нет необходимости беспокоиться о сохранении файлов в формате DICOM. Но иногда все же требуется извлечь файл в формате DICOM, чтобы скопировать его или сделать резервный экземпляр и пр.

#### **H. Загрузка предыдущих изображений**

Откройте окно 'Раб. Список' для загрузки изображений предыдущих исследований. Как описано ранее, выберите исследование, которое вы хотите просмотреть. Изображения этого исследования появятся в меню эскизов.

Для просмотра изображения, выберите это изображение, в меню эскизов выбранное изображение будет выделено зеленой линией. Затем нажмите кнопку просмотра (VIEW) расположенную под меню эскизов, изображение появится в основном рабочем окне. Информация о пациенте

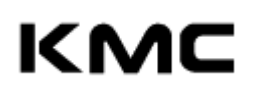

CXview

будет располагаться параллельно изображению, таким образом можно просматривать информацию в основном окне (Как просматривать информацию в основном окне – Глава 4). Для загрузки всех изображений

> 鳳 View

исследования нажмите кнопку просмотра всех изображений (VIEW ALL).

CXview

#### Manual

| ● Worklist             |           |                                                               |                        |                     |                | $\vert x \vert$                                                                              |
|------------------------|-----------|---------------------------------------------------------------|------------------------|---------------------|----------------|----------------------------------------------------------------------------------------------|
| Local                  | Worklist  |                                                               |                        |                     |                | Fill Continue 8 Exam   Ex New   B Del<br>$\mathbb{Z}^r$ Edit<br>图 View<br>Transfer<br>Export |
| * Any Patient ID       |           | Mary Patient Name                                             |                        | M * Any Patient Sex |                | M <sup>*</sup> Any Date<br>⊡<br>M * Any Bodypart<br>Search                                   |
| * Any Modality         |           | M * Any Study ID                                              |                        | M * Any Study Desc. |                | $\overline{\mathbf{r}}$<br>(Total: 19/ Selected: 1)                                          |
| Patient ID             |           | Patient Name                                                  | Patient SID Birth Date |                     |                | Age Sex                                                                                      |
| <b>&amp; Test</b>      |           | Test 003                                                      |                        |                     | $\overline{0}$ | M                                                                                            |
| <b>&amp; TESTER001</b> |           | Tester                                                        |                        | 111111111 0         |                | M                                                                                            |
| Ãю                     |           | NAME<br>8 1234567890 11 12 13 14 15 1234567890 11 12 13 14 15 |                        | 19750318            | 35             | M                                                                                            |
| <b>BITEST ID</b>       |           | <b>TEST NAME</b>                                              |                        |                     | 0<br>ö         | М<br>Tм                                                                                      |
| <b>&amp;</b> TEST ID1  |           | TEST NAME1                                                    |                        |                     | $\mathbf 0$    | M                                                                                            |
| 高 123 ID               |           | 123 NAME                                                      |                        |                     | 0              | M                                                                                            |
| පි 11                  |           | 12                                                            |                        |                     | 0              | M                                                                                            |
| 8750318                |           | up                                                            |                        |                     | 35             | M                                                                                            |
| පි 750319<br>ලි 750320 |           | up                                                            |                        |                     | 0              | M                                                                                            |
|                        |           | up                                                            |                        |                     | 0              | M                                                                                            |
| ලි 750321<br>ලි 750322 |           | lup.<br>UP                                                    |                        |                     | 0<br>$\circ$   | M<br>M                                                                                       |
| පි 750323              |           | UP                                                            |                        |                     | $\circ$        | M                                                                                            |
| A 750324               |           | up                                                            |                        |                     | 0              | M                                                                                            |
| ළි 750325              |           | lup.                                                          |                        |                     | 0              | M                                                                                            |
| ලි 750326              |           | up                                                            |                        |                     | $\,0\,$        | M                                                                                            |
| ලි 750327              |           | up                                                            |                        |                     | 0              | M                                                                                            |
| <b>8750328</b>         |           | up                                                            |                        | 19750318            | 35             | M                                                                                            |
|                        |           |                                                               |                        |                     |                |                                                                                              |
|                        |           |                                                               |                        |                     |                |                                                                                              |
|                        |           |                                                               |                        |                     |                |                                                                                              |
|                        |           |                                                               |                        |                     |                |                                                                                              |
|                        |           |                                                               |                        |                     |                |                                                                                              |
|                        |           |                                                               |                        |                     |                |                                                                                              |
|                        |           |                                                               |                        |                     |                |                                                                                              |
|                        |           |                                                               |                        |                     |                |                                                                                              |
|                        |           |                                                               |                        |                     |                |                                                                                              |
|                        |           |                                                               |                        |                     |                |                                                                                              |
|                        | $\bullet$ |                                                               |                        |                     |                |                                                                                              |
|                        |           |                                                               |                        |                     |                |                                                                                              |
|                        |           |                                                               |                        |                     |                | Up                                                                                           |
|                        |           |                                                               |                        |                     |                |                                                                                              |
|                        |           |                                                               |                        |                     |                |                                                                                              |
|                        |           |                                                               |                        |                     |                |                                                                                              |
|                        |           |                                                               |                        |                     |                |                                                                                              |
|                        |           |                                                               |                        |                     |                |                                                                                              |
|                        |           |                                                               |                        |                     |                |                                                                                              |
|                        |           |                                                               |                        |                     |                |                                                                                              |
|                        |           |                                                               |                        |                     |                | Dn                                                                                           |
|                        |           |                                                               |                        |                     |                |                                                                                              |
|                        |           |                                                               |                        |                     |                |                                                                                              |
|                        |           |                                                               |                        |                     |                |                                                                                              |
|                        |           |                                                               |                        |                     |                |                                                                                              |
|                        |           |                                                               |                        |                     |                |                                                                                              |

[Рис 10 - Work list Windows]

#### **I. Выход**

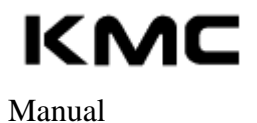

Exit Выход из программы CX-View. Нажмите кнопку ( )

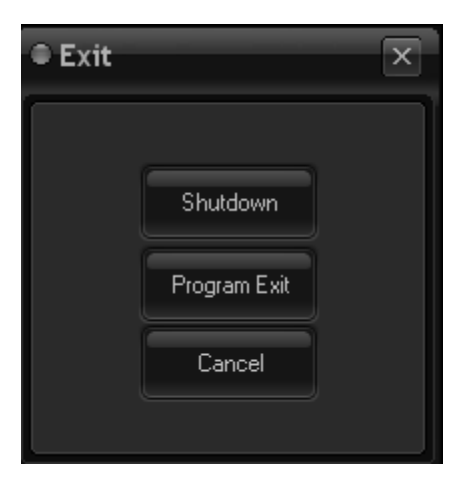

Пожалуйста, старайтесь закрывать все приложения и выходить из системы Windows ™ перед тем, как выключить питание компьютера. В противном случае могут возникать ошибки при работе с системой Microsoft ™

KMC Manual

CXview

### **База данных.**

В этом разделе вы узнаете, как управлять информацией о пациенте и изображениями.

Выберите описанные ниже команды в меню базы данных.

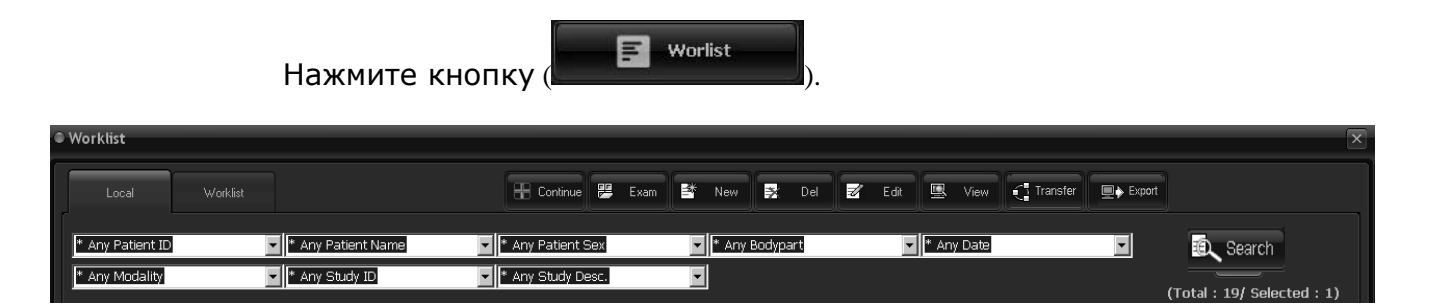

[Рис. 12. Меню базы данных]

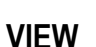

鳳 View

Exam

匷

Поиск пациенты и просмотр информации о пациентах на мониторе

**EXAM** 

Существующий список работы и исследования Пациентовю (Создано новое исследование)

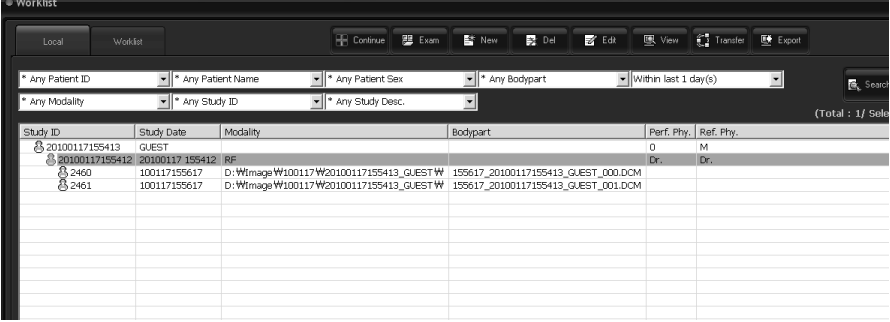

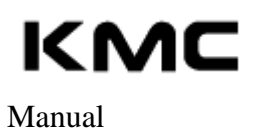

**CONTINUE** 

CXview

[Рис. 13 - EXAM]

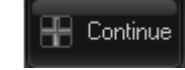

Если пациент существует в базе, для продолжения работы с ним нажмите кнопку CONTINUE.

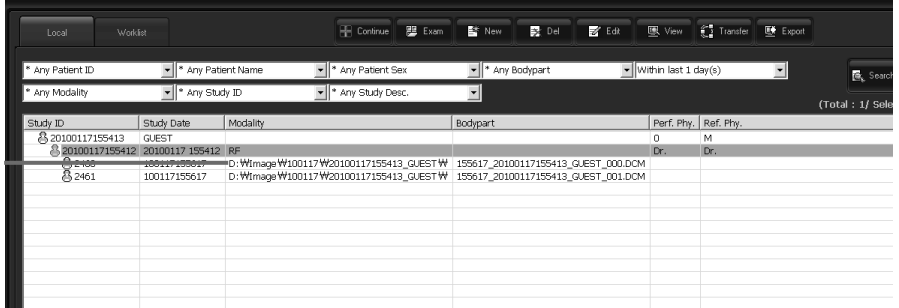

[Рис. 14 - EXAM Menu]

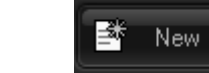

**NEW**

Позволяет добавлять нового пациента или исследование. Заполните карточку (Рис. 4), чтобы внести нового пациента в базу данных.

**DELETE**

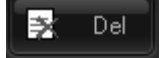

Удаление исследования. Выберите исследование, которое хотите удалить. Удаляются все изображения исследования без возможности восстановления, поэтому будьте внимательны при использовании этой команды.

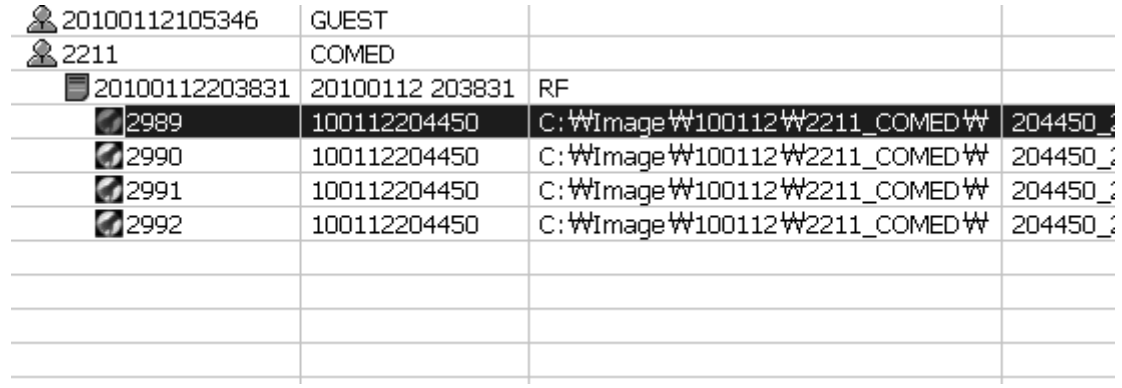

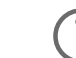

Delete the each Patient, Exam, and Image

#### **EDIT**

Manual

KMC

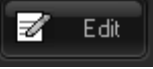

Редактирование информации о пациенте или исследовании. Для этого сначала выберите пациента. Появится диалоговое окно, в котором вы можете изменить информацию и сохранить изменения.

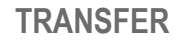

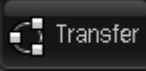

.

Используется для отправки всех изображений выбранного исследования в формате DICOM

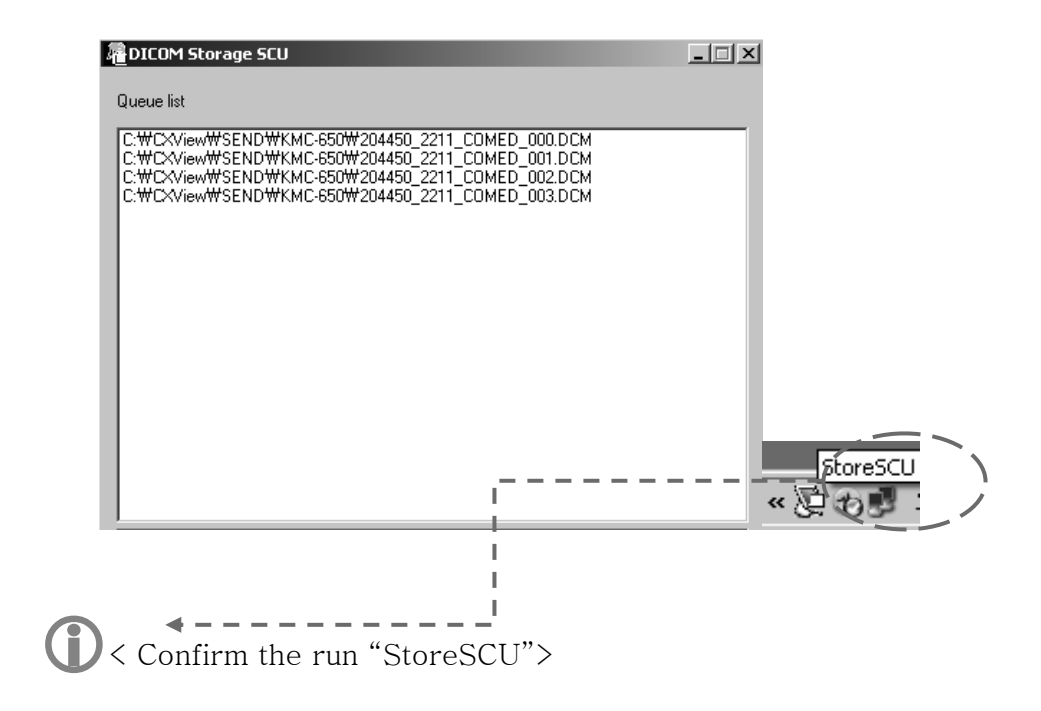

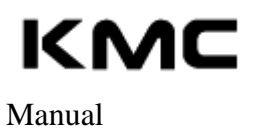

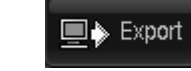

**EXPORT**

Используется для перевода файлов выбранного исследования в форматы \*.bmp, \*.jpeg, \*.dcm, DICOMDIR. При сохранении на CD диске выбранный список исследования автоматически сохраняется в формате DICOMDIR

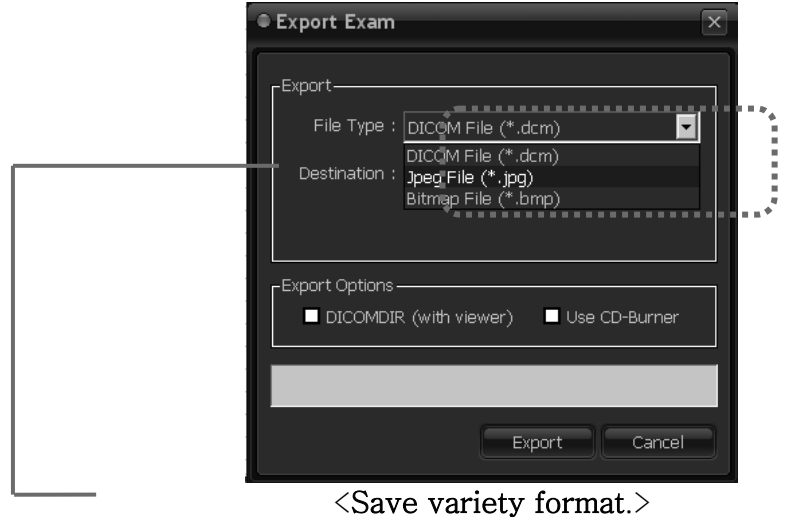

## **KMC** Manual

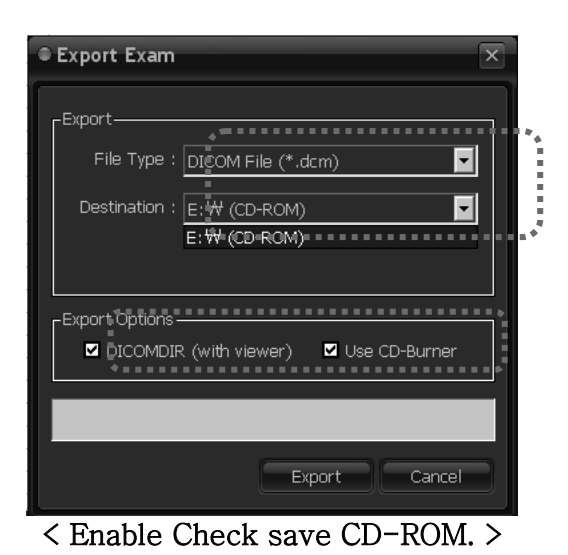

**SEARCH** 

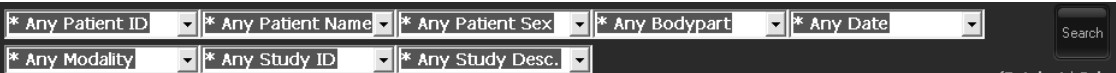

Поиск пациента в EXAM Tree. Вы можете найти пациента с именем, или ID строки (Выберите опцию поиска в диалоговом окне)

### Search a term Select the Configuration.

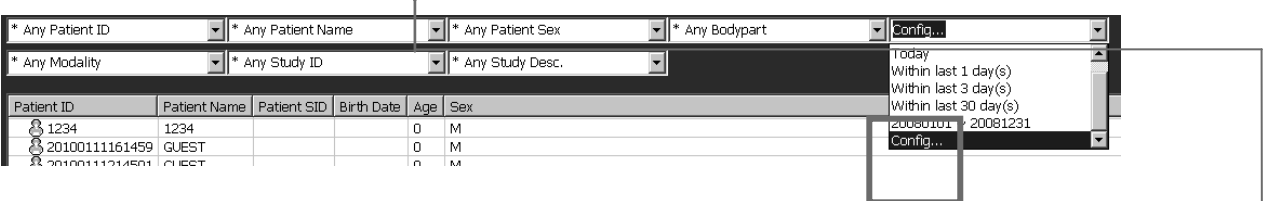

# KMC

#### Manual

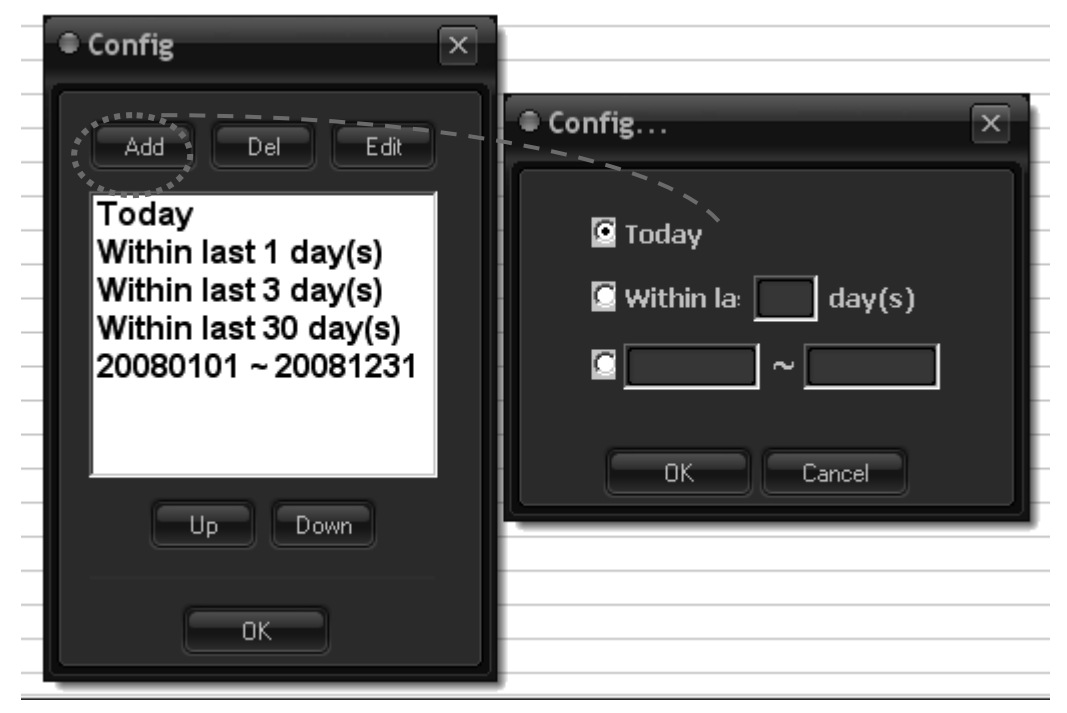

[Рис. 15 - Search Menu]

### **Отображение и работа с образами.**

В этом разделе вы узнаете, как просматривать изображения, использовать панель инструментов при работе с изображениями и управлять информацией о изображениях (работа с правым экраном монитора).

#### **А. Отображение образа**

▌ Меню эскизов и выбор изображения для просмотра При получении изображения с помощью С-дуги, изображения отражаются в списке в меню эскизов. Вы можете прокручивать список в меню эскизов и выбирать изображение, которое хотите просмотреть в основном рабочем окне.

Для загрузки изображения в окне кликните 2 раза на изображение.

▌ Просмотр выбранного изображения и удаление изображений в меню эскизов

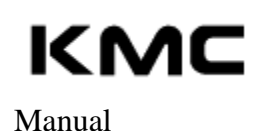

Выбранное в меню эскизов изображение выделяется зеленым цветом. Оно может отличаться от изображения в рабочем окне.

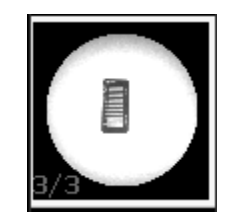

[Рис .16 - Выбранное изображение в меню эскизов]

Чтобы удалить все изображения, нажмите на кнопку "Удалить" под в окне эскизов.

Если изображение загружается в окне отображения, что изображение может исчезнуть. Но если у изображения DICOM информацию, изображение внутренней базы данных DICOM останется. Если вы хотите, чтобы удалить его из базы данных, удалить его из окна вид базы данных. Если изображение не имеют информации DICOM, эта команда будет полностью удалить изображения.

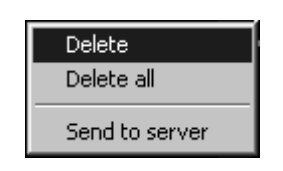

#### **В. Работа с изображениями.**

Загрузка и сохранение.

Изображение может быть сохранено и загружено в следующих трех форматах:

- Внутренняя база данных в формате DICOM
- Независимый файл в формате DICOM
- Формат JPEG только для изображений.
- Файл в формате DICOMDIR
- Сохранение изображений на CD (формат DICOMDIR)

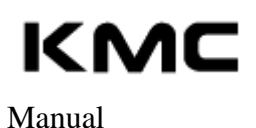

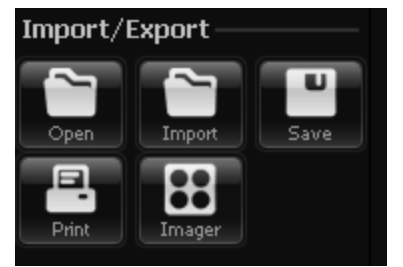

[Рис .17 - save Tool View]

Каждое изображение с информацией о пациенте сохраняется во внутренней базе данных DICOM. Поиск изображений и информации можно осуществлять в окне просмотра базы данных. Файл в формате DICOM создается автоматически, поэтому в большинстве случаев вам не нужно беспокоиться о формате файла

Сохранение в формате JPEG

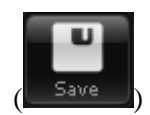

Выберите изображение, которое вы хотите сохранить в этом формате и нажмите кнопку сохранения. Сохранение изображений в формате JPEG требуется в том случае, если

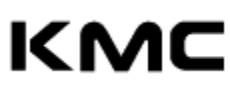

вы собираетесь просматривать эти изображения в программах, не поддерживающих формат DICOM.

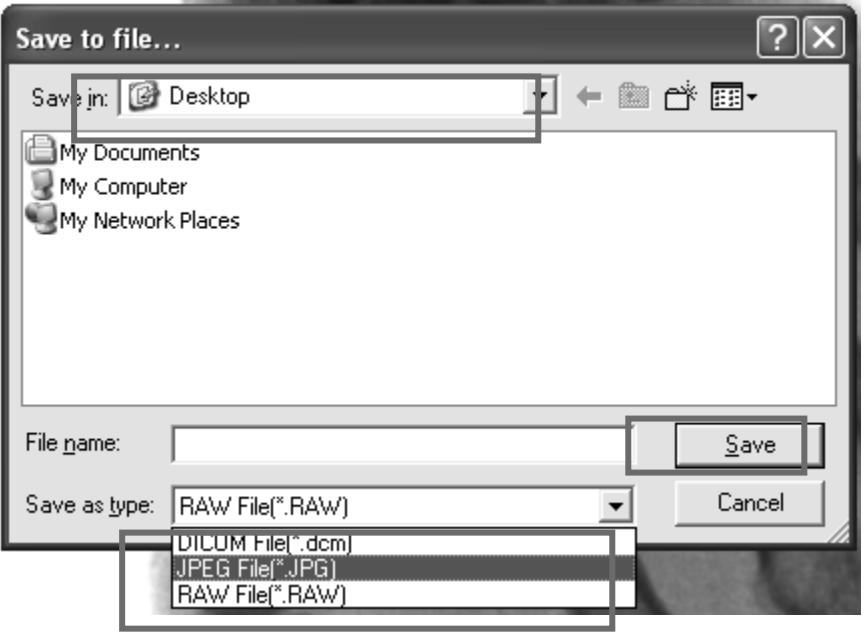

[Рис .18 – Select Format]

импорт изображения

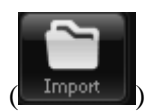

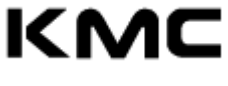

**-** Существующий информации о пациентах в файле базы данных DICOM, нагрузка вид отображения, Сохранить и передачи на сервер

CXview

Файл находится в папке **C:\Image\ExamDate\Patient ID\Patient NAME Folder** 

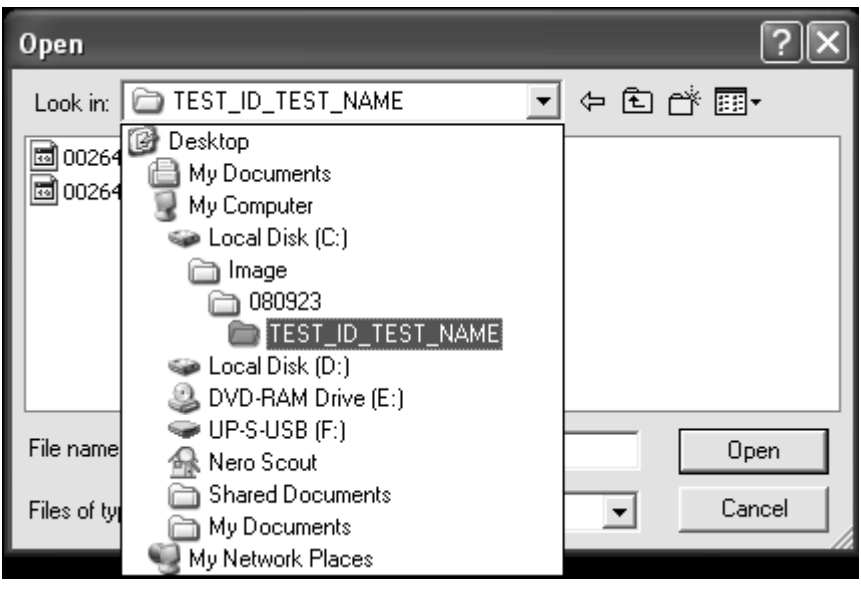

[Рис .19 - Открыть меню импорта]

Отправить по серверу

- Передача файлов изображений, DICOM формат

CXview

Manual

файла на сервер

Выбор изображений в виде эскизов Windows вы

Перевести.

Нажмите правой кнопкой мыши "Отправить на

сервер"

хотите

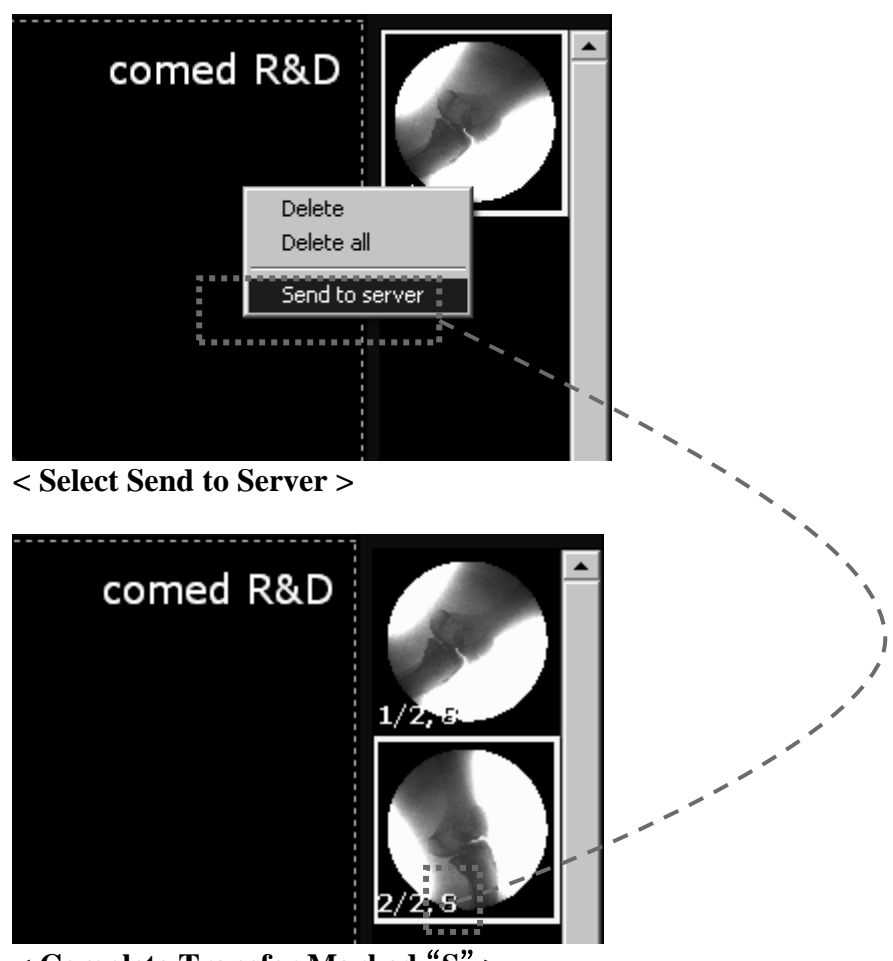

**< Complete Transfer Marked** "**S**" **>** 

[Рис .20 - Database Transfer Menu]

#### Manual

#### CXview

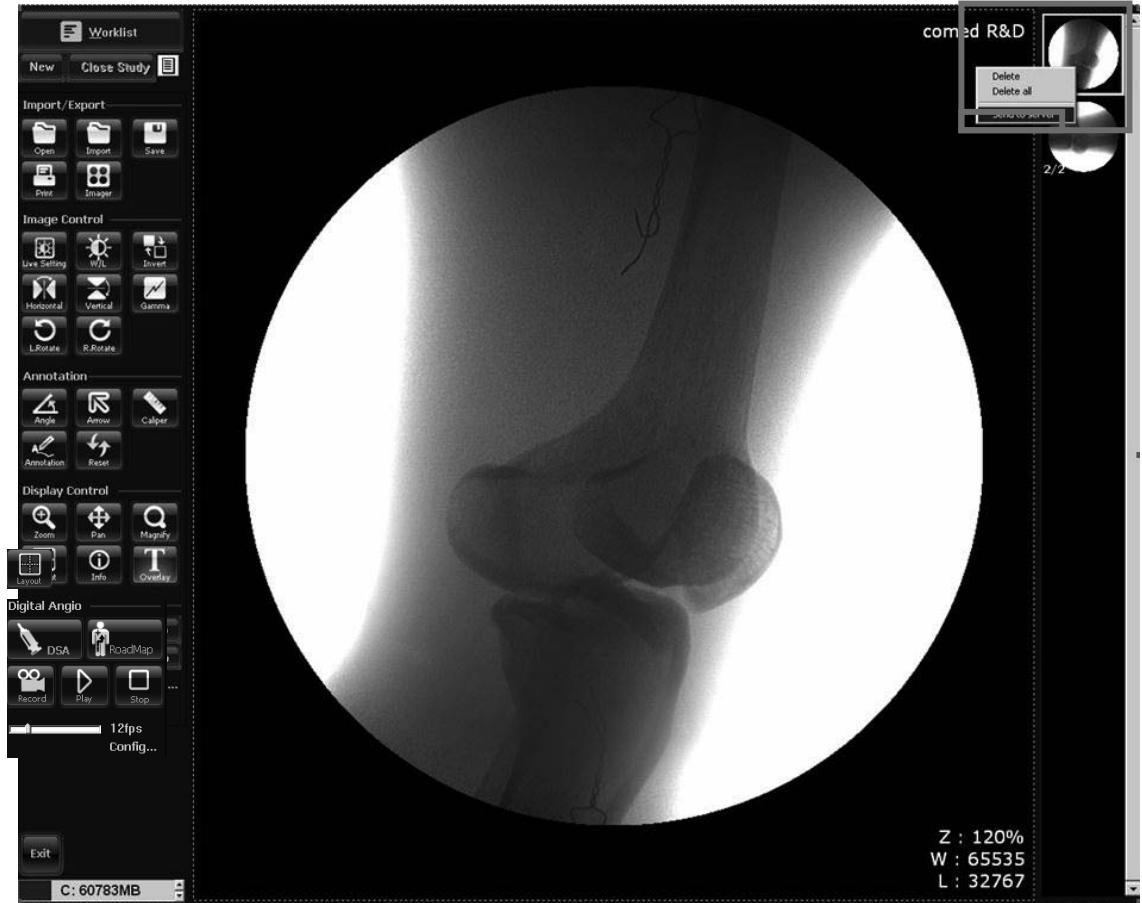

[Рис .21 – Отправить на сервер]

- **·** DICOM Настройка передачи и Настройка машины
	- Настройка изображения на сервер

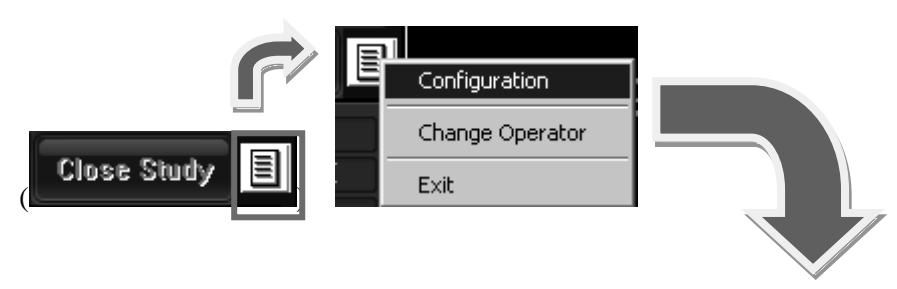

Закрыть исследование -> Нажмите кнопку конфигурации

Manual

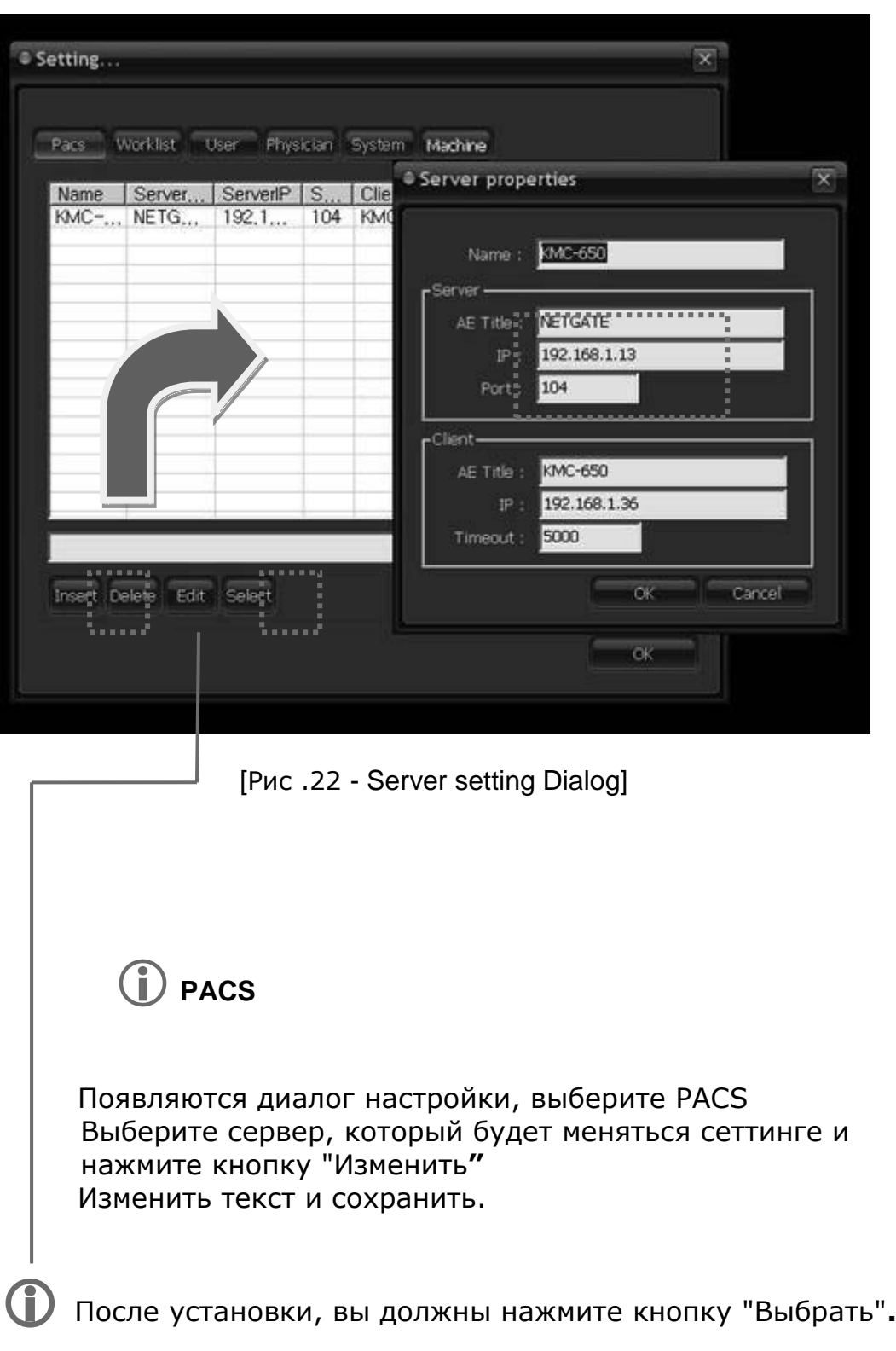

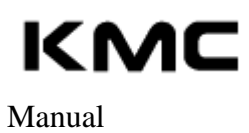

#### **Система**

Изменение путь изображения и поиск опцию и настройку монитора в Настройке Диалога "Система TEP"

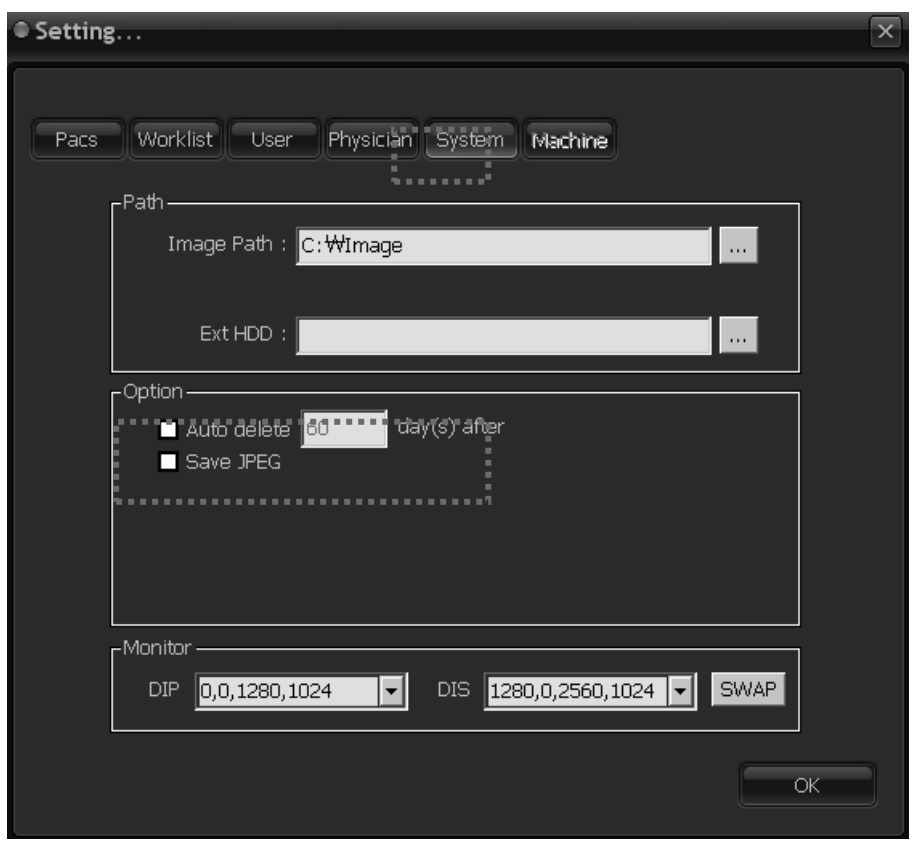

[Рис. 23 - Меню конфигурации]

• Машина

Через изменении оператора, ввести логин и пароль позволят машина **TAP**.

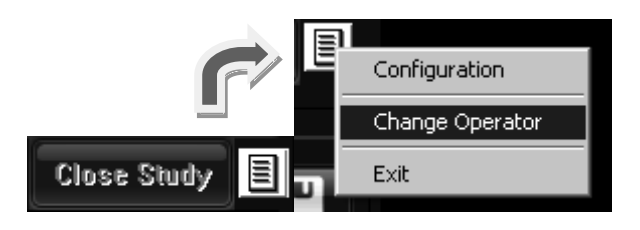

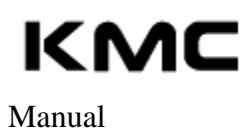

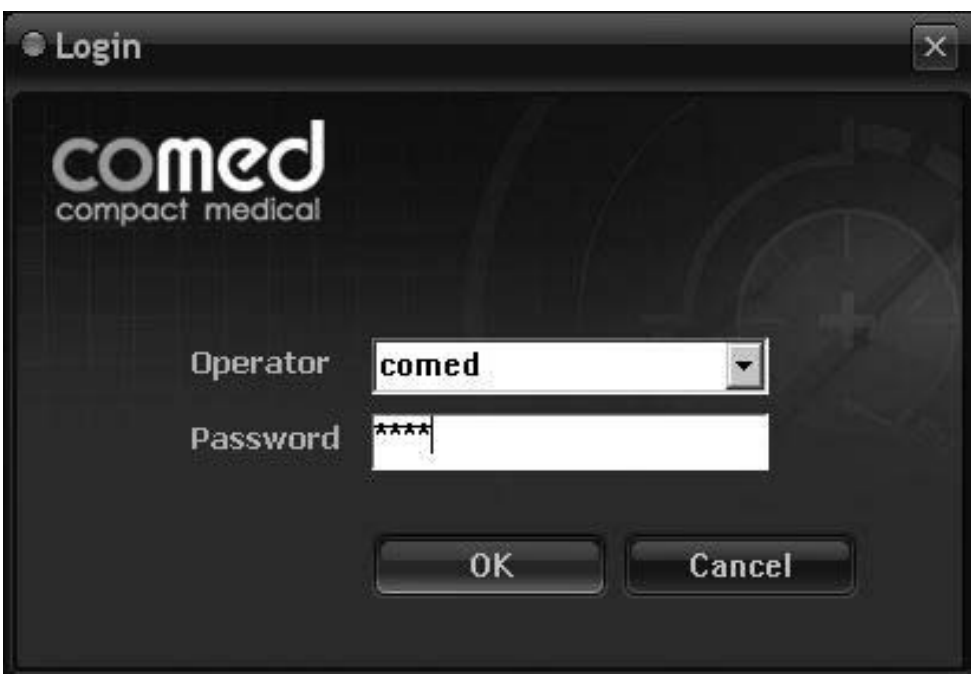

**<** ввести оператор и пароль **>**

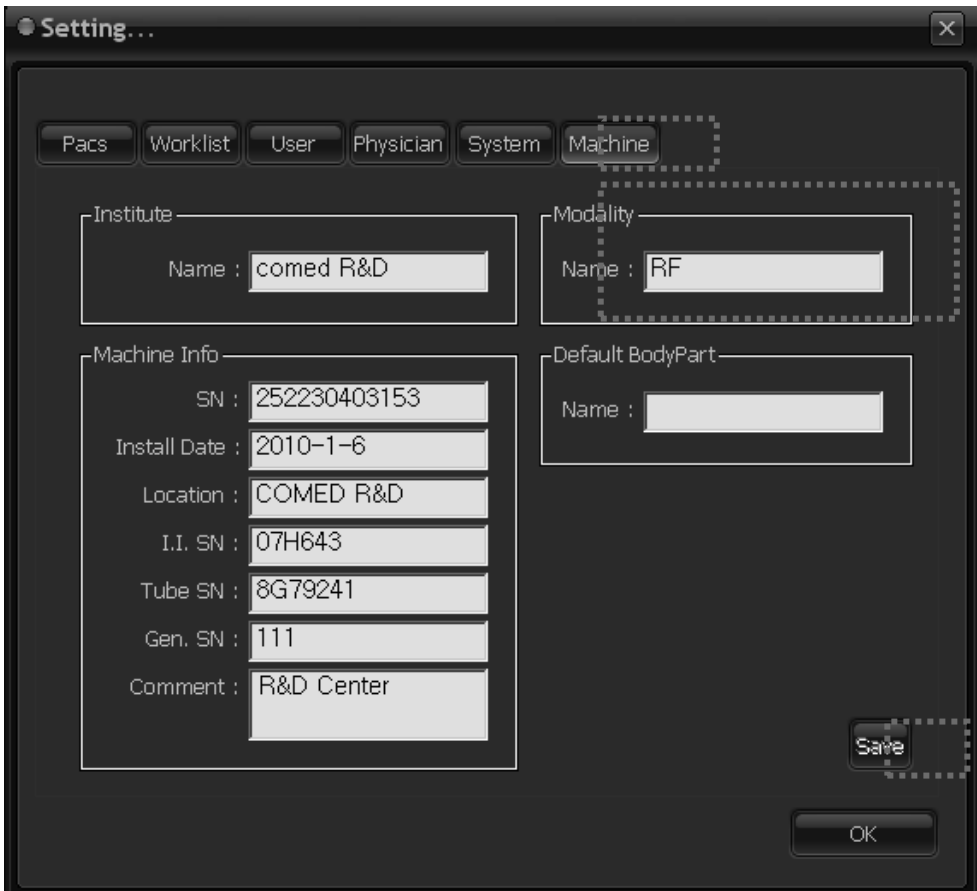

**< Displayed enable Machine. >** 

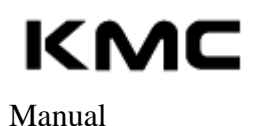

 После изменения настроек, необходимо нажать кнопку "Сохранить"

Печать

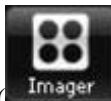

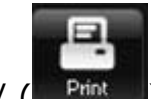

 $\frac{1}{2}$ <sup>Imager</sup>) Изображение (опция)/ ( $\frac{1}{2}$ <sup>Print</sup> )Печать на бумаге - Изображение (опция) или Печать на бумаге

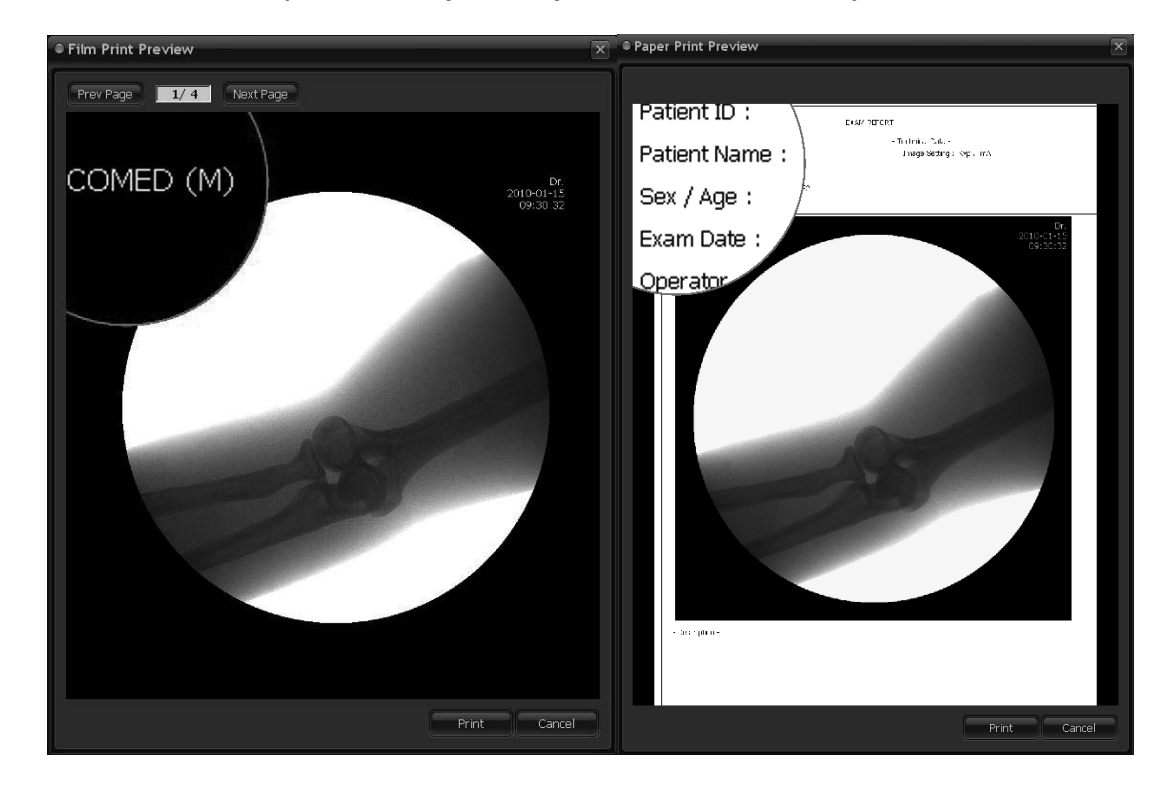

[Рис. 24 - Печать на пленке или бумаге]

 $\bigodot$ 

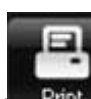

**Print ••** Печати на бумаге назначен в качестве "основного принтера", используемый в окне. Если нет принтера назначен в окне, изображения не будут отображаться в окне предварительного просмотра Печати на бумаге.. Пожалуйста, зарегистрируйтесь принтер на "Windows настройки печати

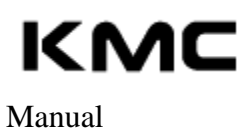

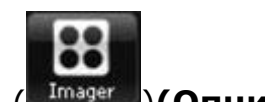

**•** Установки печати на пленке ( Imager )(Опция)

Данные главного компьютера конфигурируется в файле C:/Cxview/CFG/ FILMPRINT.ini

Файл содержит следующую информацию:

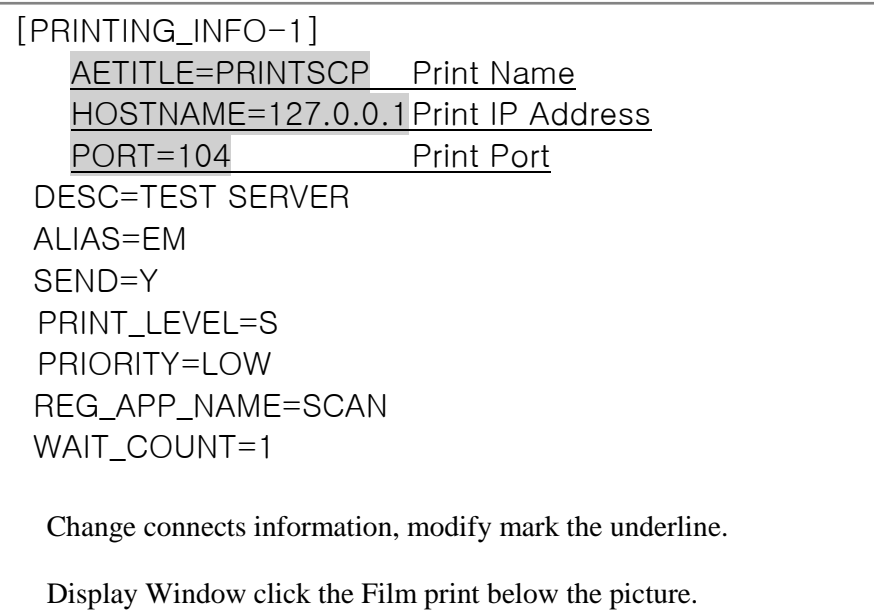

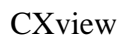

Manual

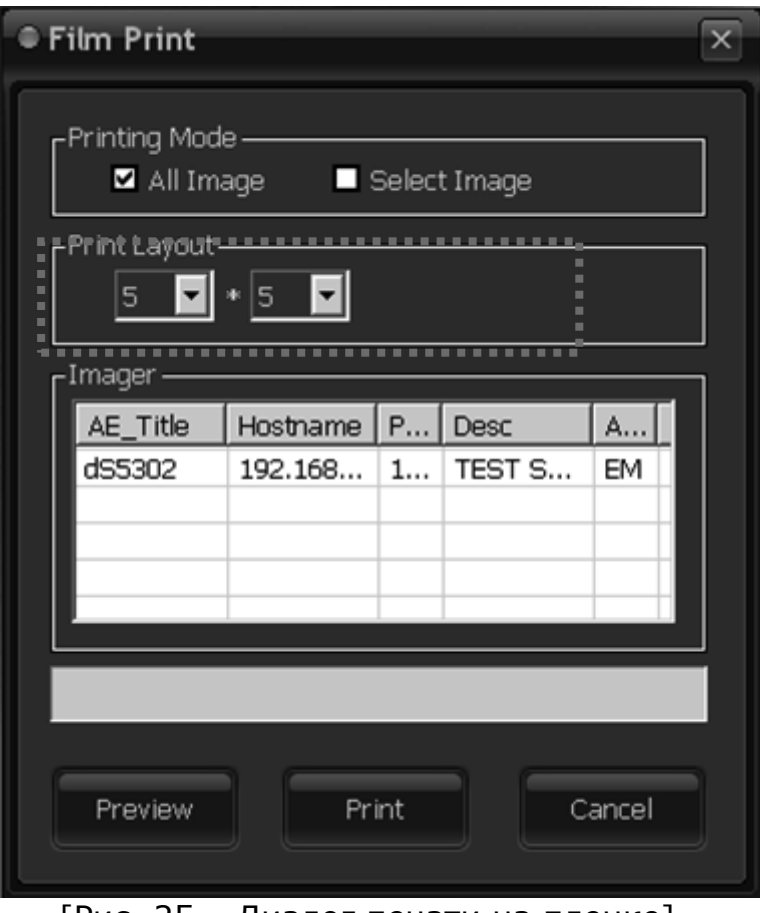

[Рис. 25 – Диалог печати на пленке]

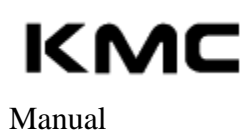

### **▌ Меню работы с изображениями**

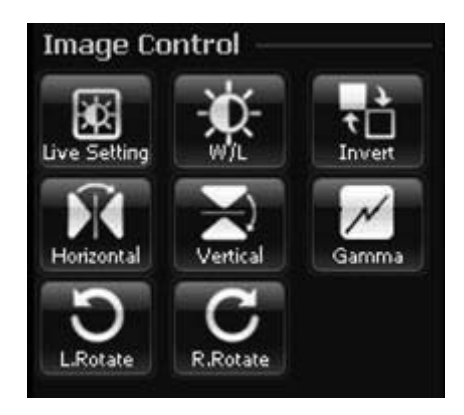

[Рис. 26 - Экран инструмента управление изобр-я]

### **Регулировать экран реальной времени**

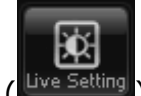

( Live Setting ) - Регулировать (Левый монитор)

Автоматический или ручной режим

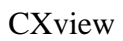

#### Manual

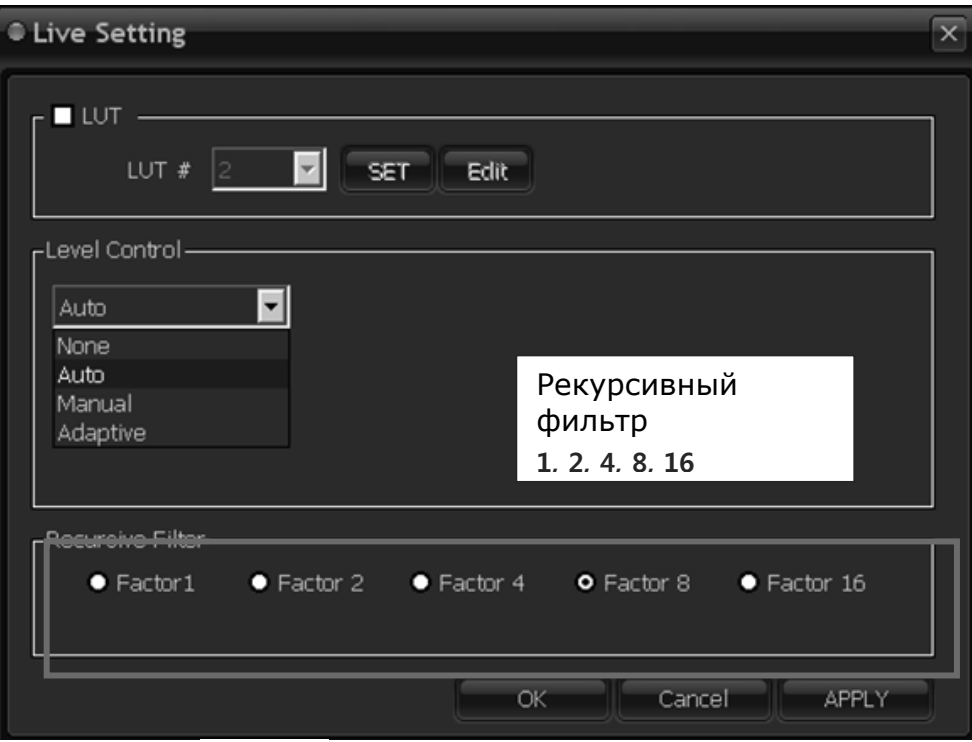

[ Рис. 27 – Диалог настройки реальной времени]

- Регулировать слевный ручной режим (Uncheck Auto).

Вы можете регулировать яркость

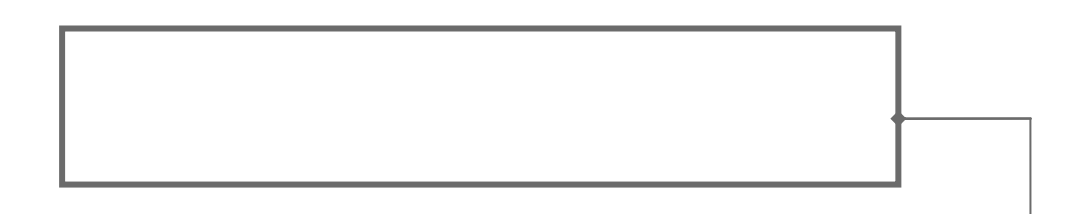

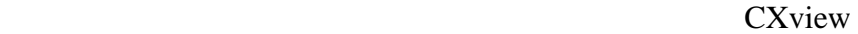

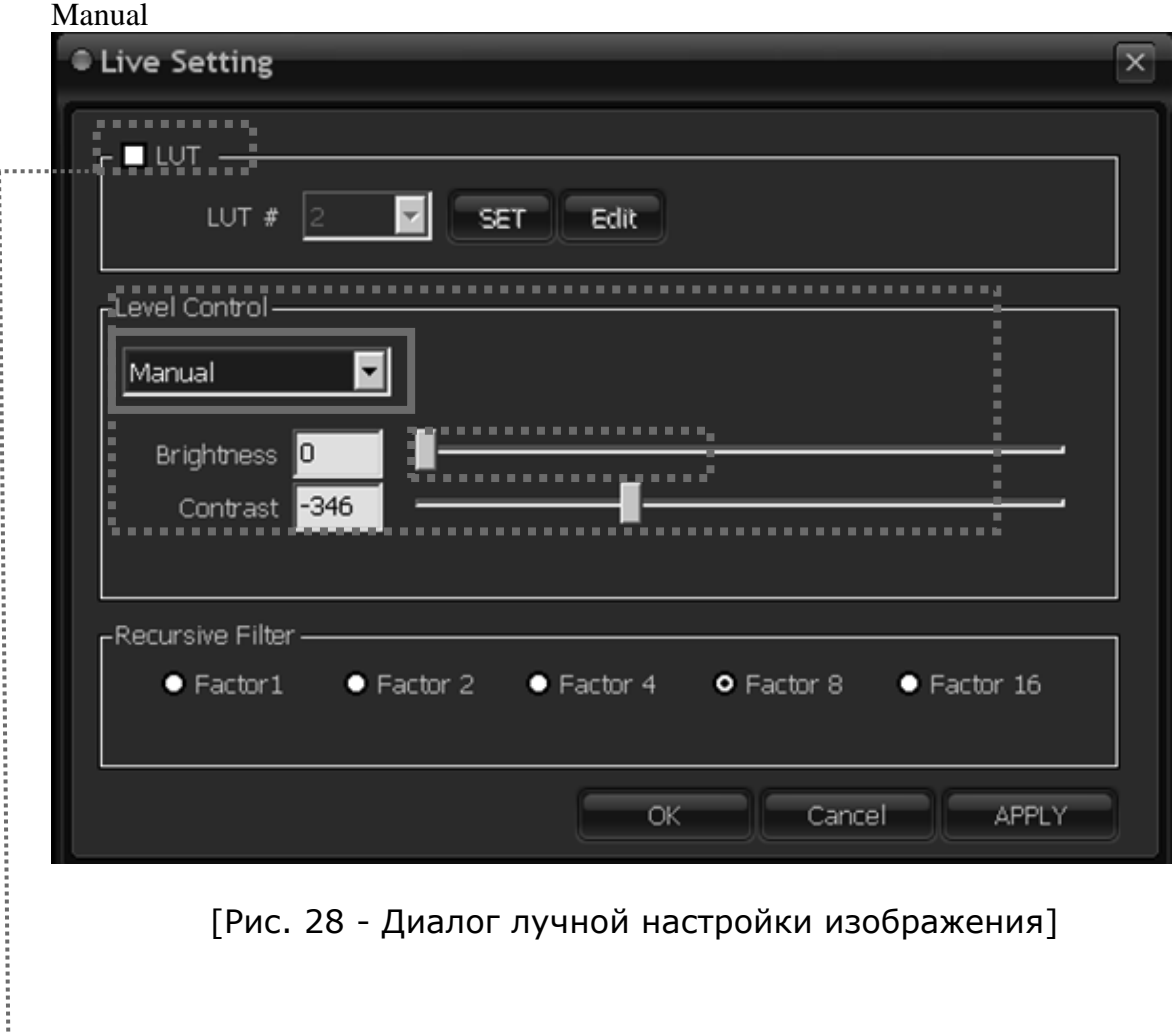

**Чек "LUT" и нажимите кновку "SET"**

- Регулировать адаптивный режим видео-изображения (Check Auto)

Вы можете регулировать яркость

#### CXview

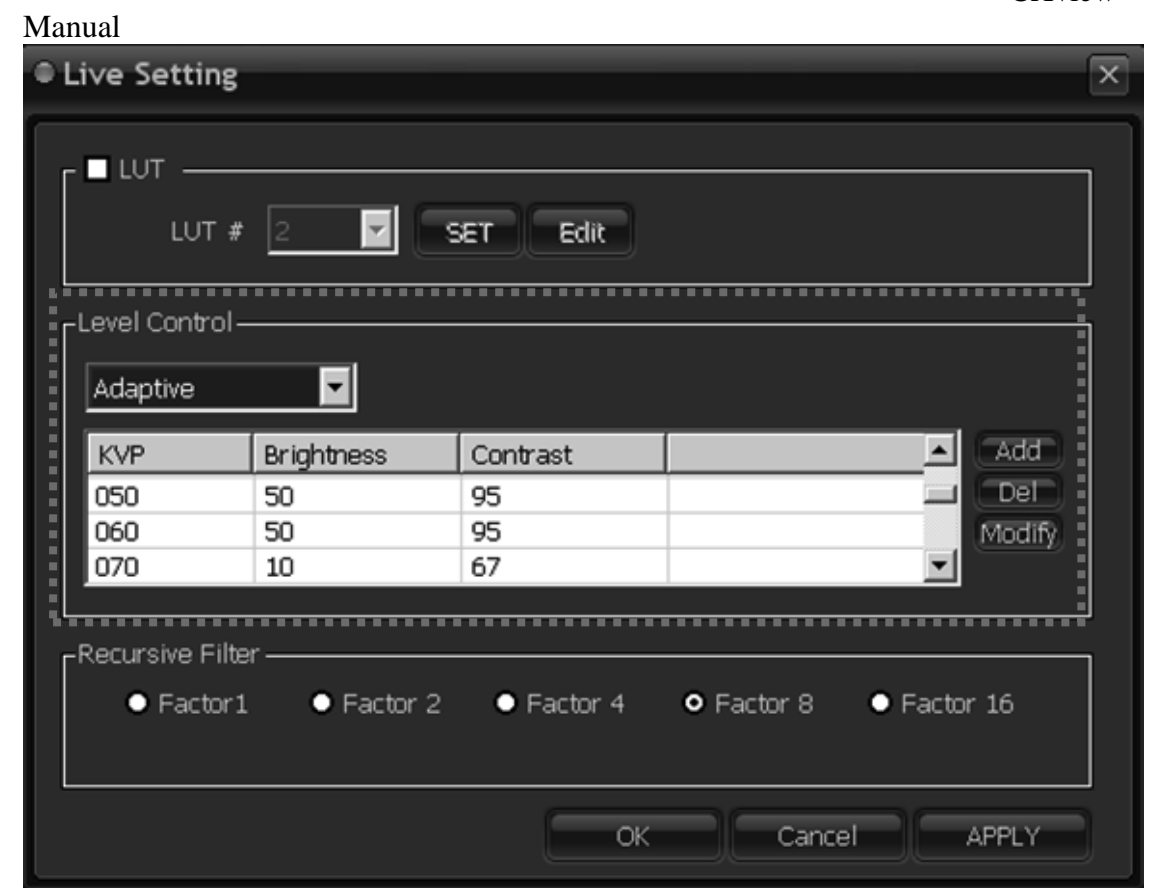

#### **1) Пример настройки**

- **1. Kvp : 50 Яркость : 50 Контраст: 95** Apply: 50kvp under Brightness: 50 Contrast: 95.
- **2. Kvp : 60 Яркость : 50 Контраст: 95** Apply:  $50kvp \sim 50kvp$  Brightness:  $50$  Contrast:  $50$ <br>3. **Kvp: 70 Apkocts: 10 KoH**
- **3. Kvp : 70 Яркость : 10 Контраст: 67** Apply: 70kvp  $\sim$  60kvp Brightness: 10 Contrast: 67

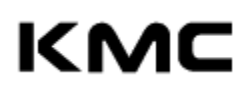

2) Автоматический режим настройки яркости и контраста

- Модифицировать Kvp

Пример) Настройка яркость-контраст 0,0 ниже 43KV

Нажимите кнопку ригулировать. Сохраните после настройки

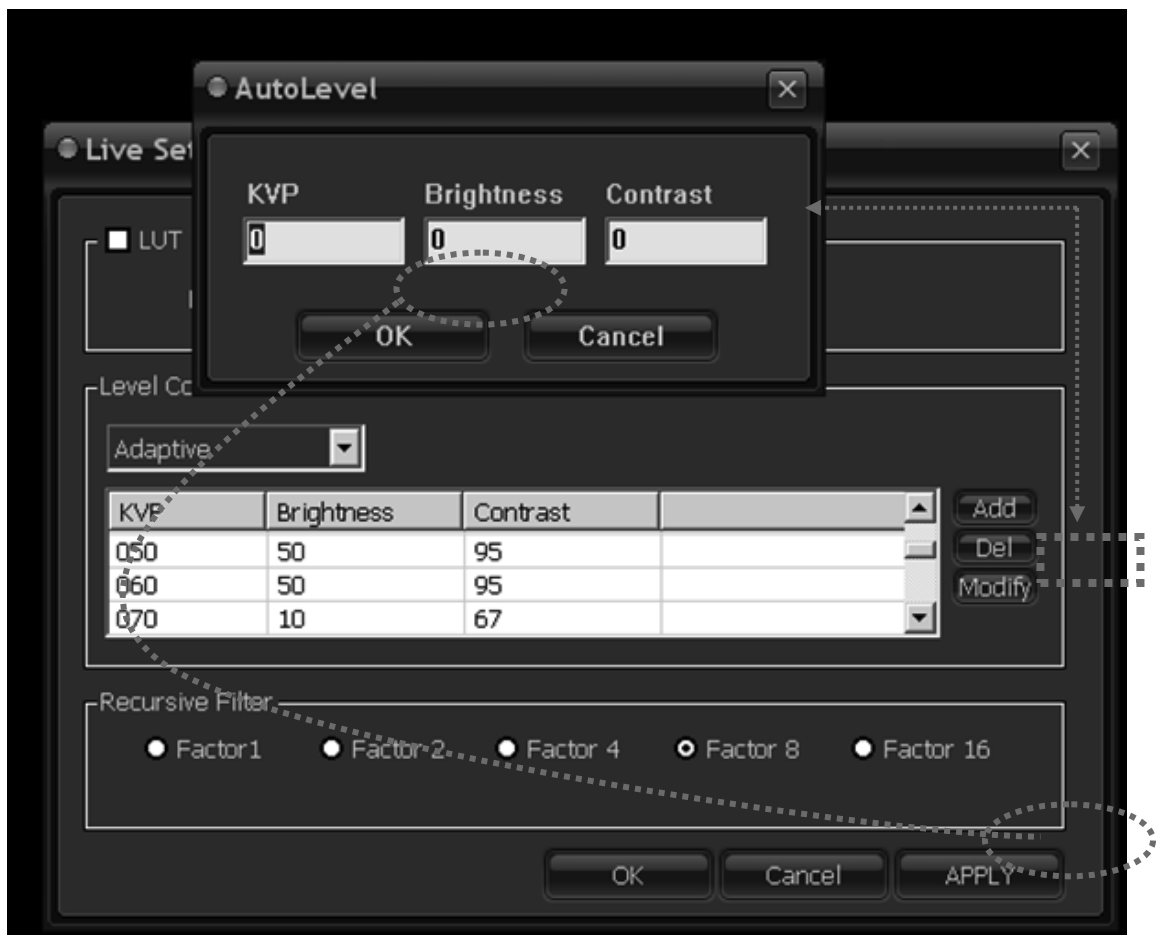

[Рис. 29 - Диалог адапцивного изображения]

- Нажимите кнопку 'Установка' (set) для добавлении настройки Kvp

Пример) 50KVp  $\sim$  60 Kvp  $\rightarrow$  Вставка 55Kvp

Нажимите кнопку 'Установка' (set) -> Вставка 55Kvp (яркость и контраст) Нажимите кнопку 'Ok' -> Сохранить

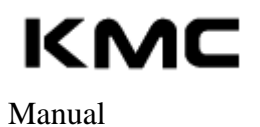

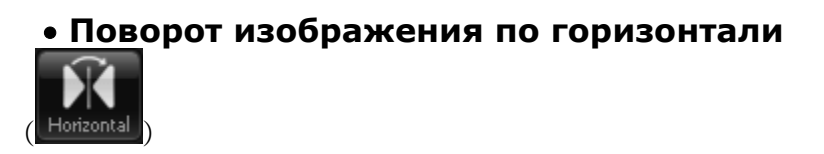

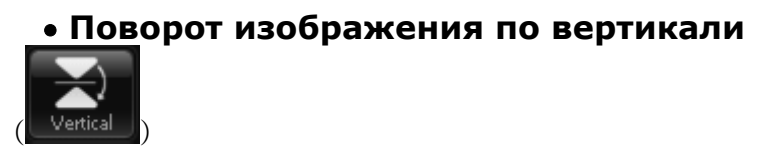

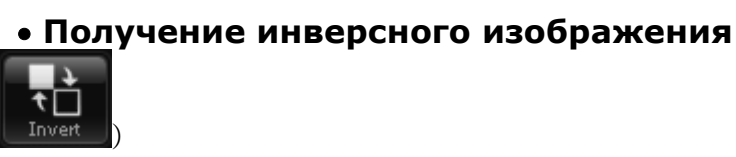

- Получить негативное изображение.

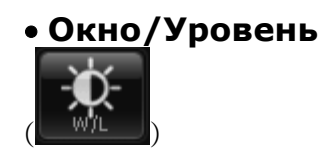

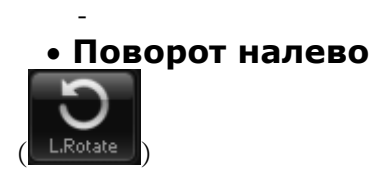

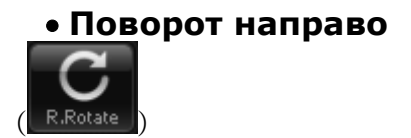

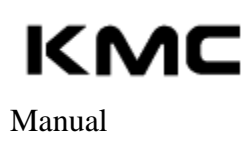

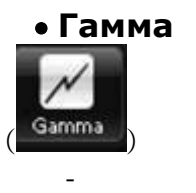

#### **Zoom & Pan**

When move the mouse left or right keep clicking the left-sided button, the image would be magnified or reduced Each Image

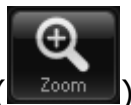

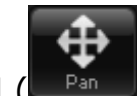

- Функции ZOOM  $(\Box^{\text{zoom}})$  и PAN  $(\Box^{\text{Pan}})$  применяются для каждого изображения. При перемещении мыши влево или вправо, щелкнув левой кнопкой односторонний, то изображение будет увеличенное или уменьшить каждого изображения

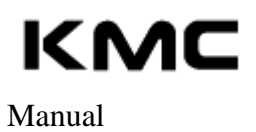

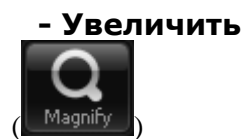

"**ZOOM**" Это может увеличить в части и изучить

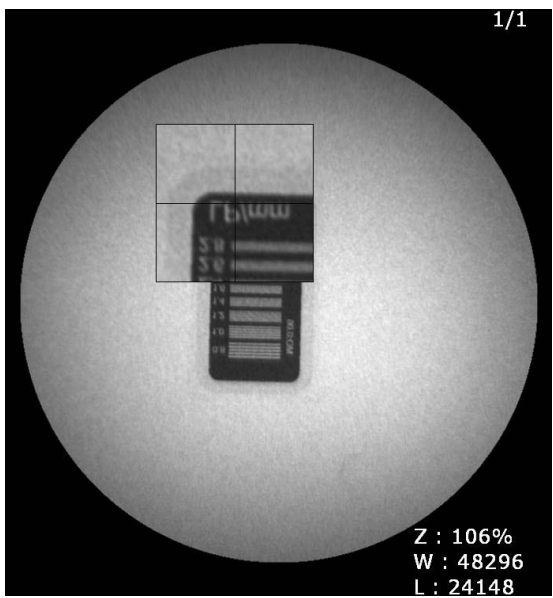

[Рис 30. Увеличить изображение]

**- Layout** 

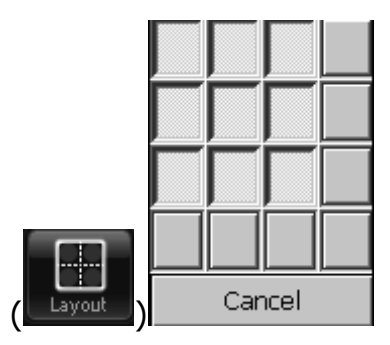

Его можно рассматривать на экране положения (пример: 1X1, 2X2)

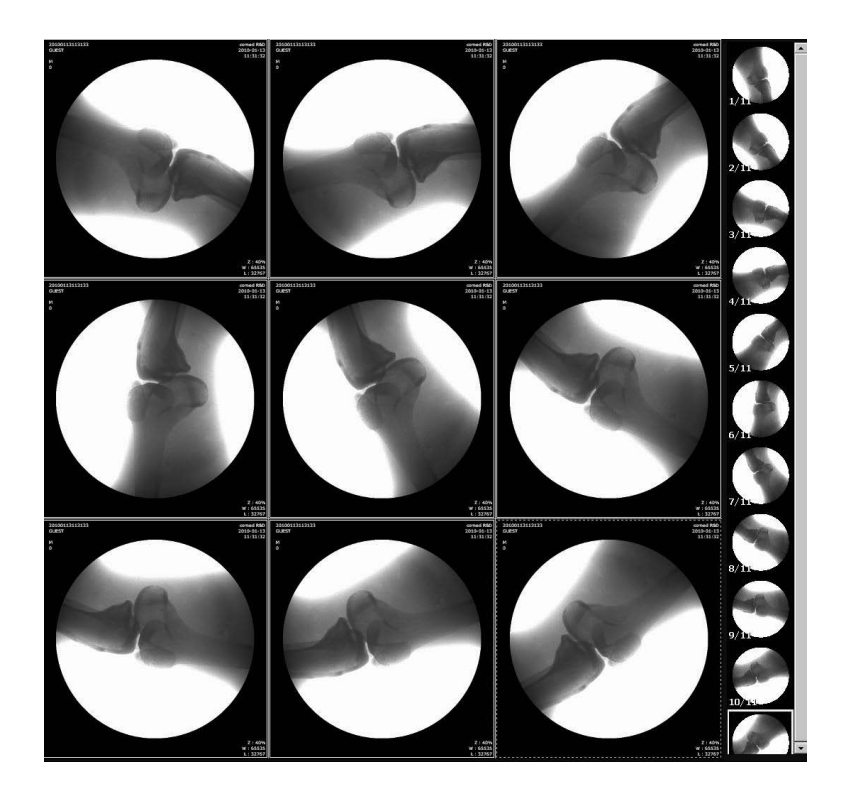

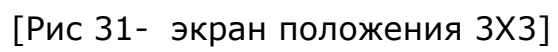

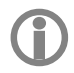

**View IMAGE 1X1 ~ 4X4 Proportion**

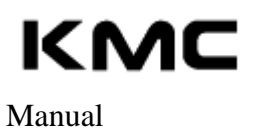

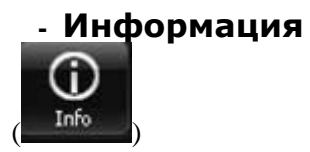

Поиск DICOM информация

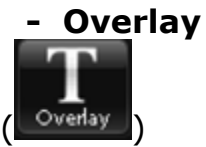

Информация изображения

- Информация о пациенте будет выведена на изображение на левом углу монитора

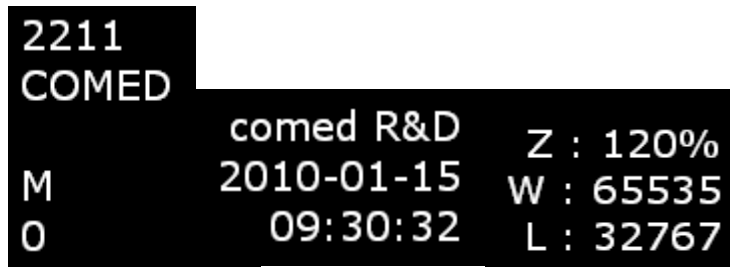

[Рис 31- Информация ]

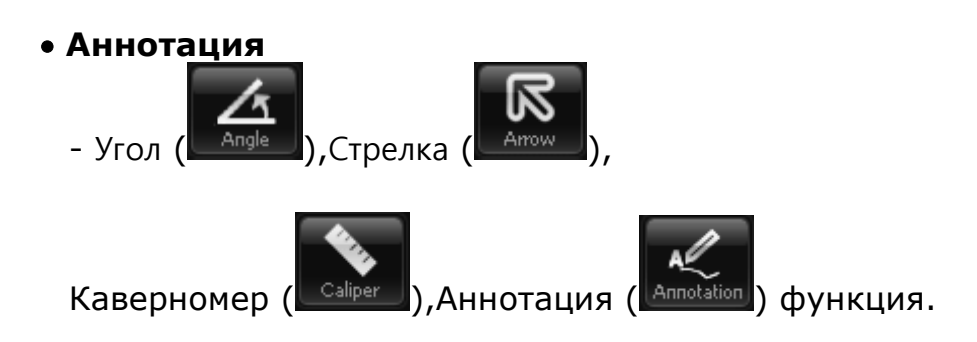

KMC

CXview

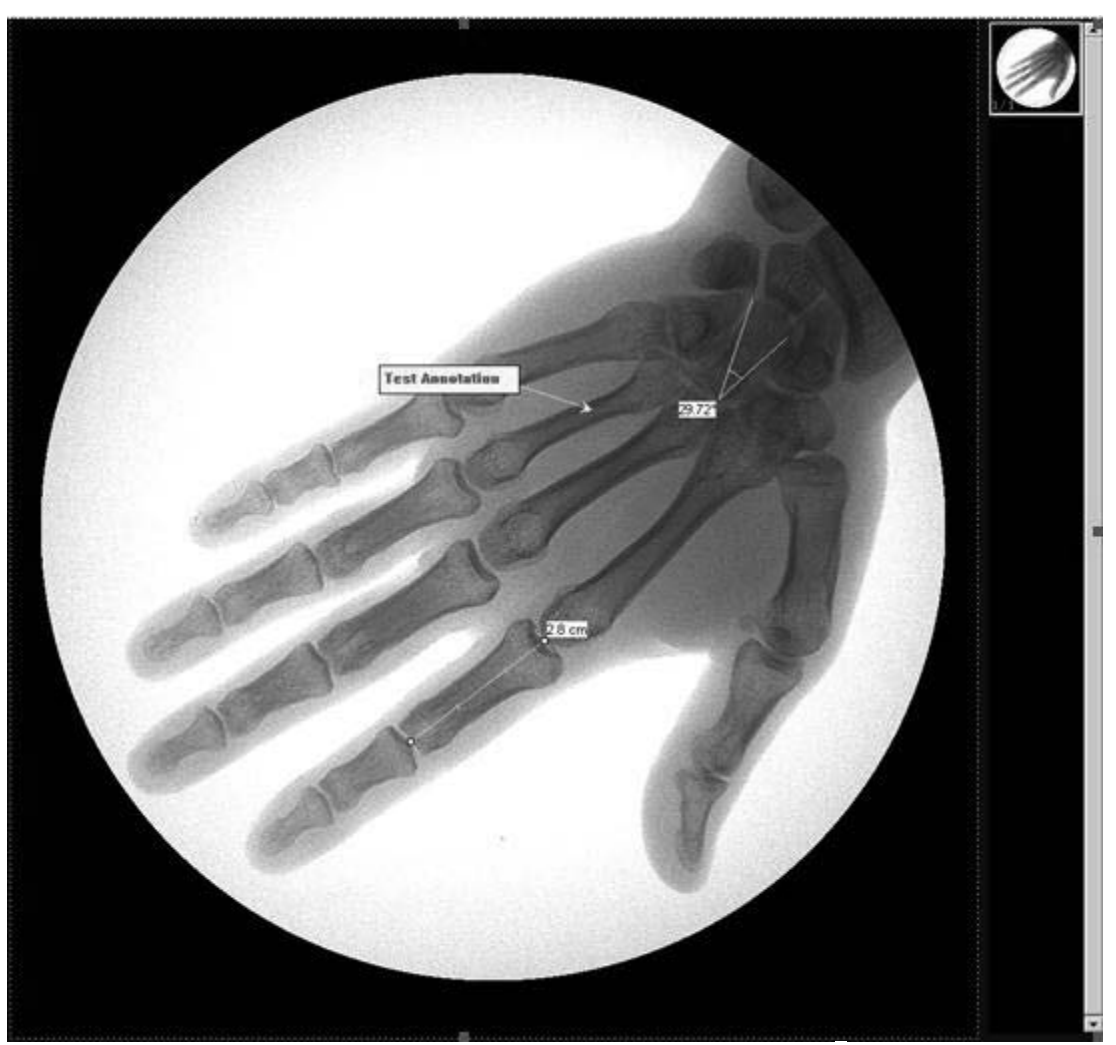

[Рис 31- Регулировать аннотации ]

Знак будет исчезнуть, когда экран изменился

 **Опция – Пункция "Цифровая ангиография вычитания"**

**Видео (CINE)**

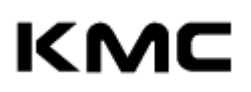

CXview

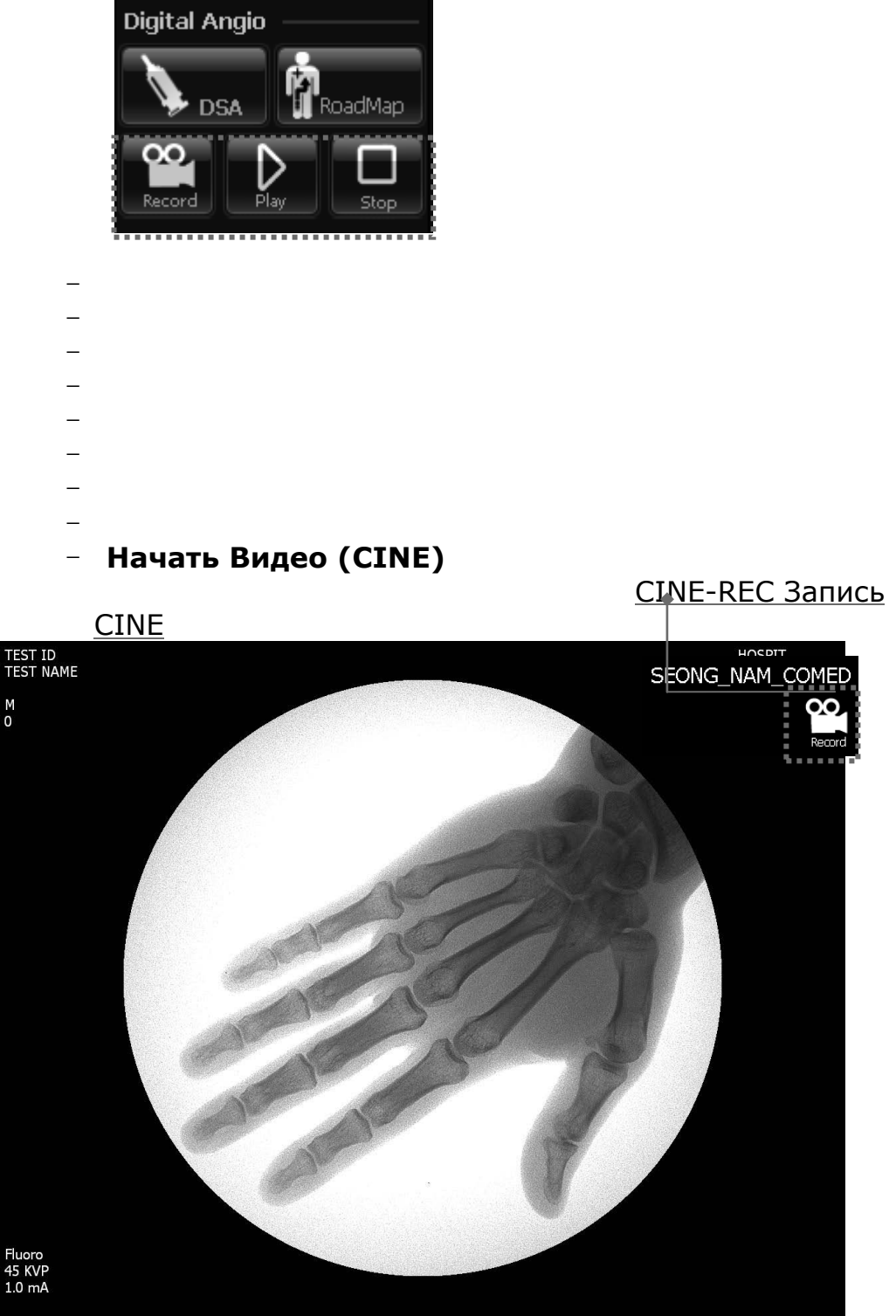

[Рис 32- Cine View Window ]

### **Вкл. CINE-REC and Вкл. Рентген Сохранить CINE.**

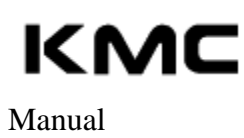

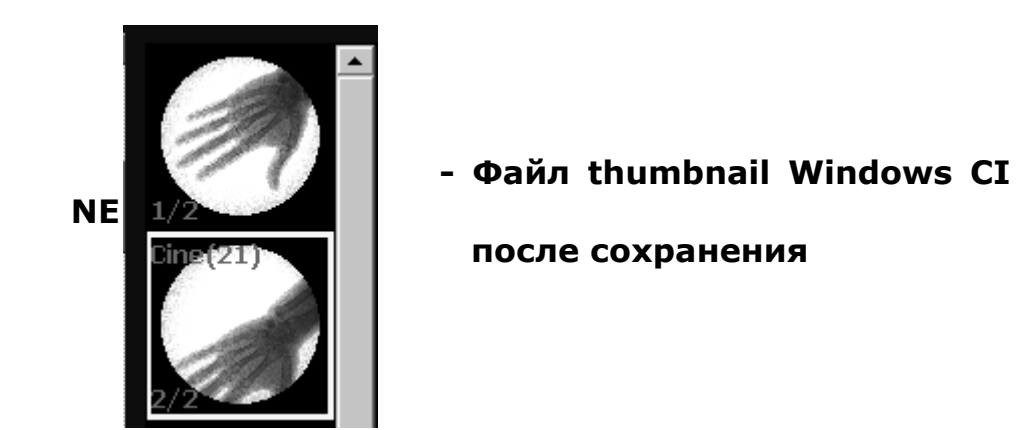

- **Save as CINE ICON, Enable PLAY and STOP**.

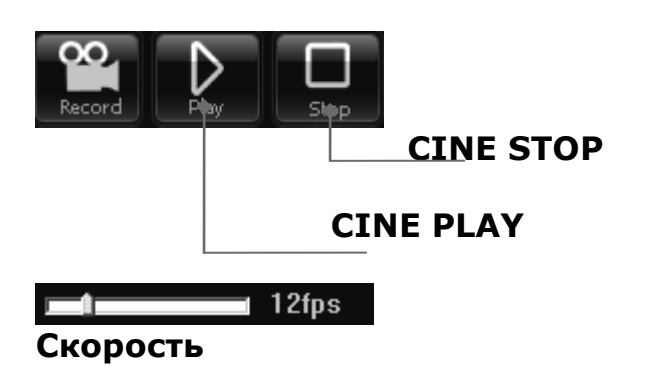

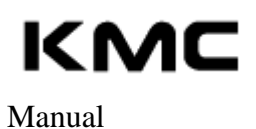

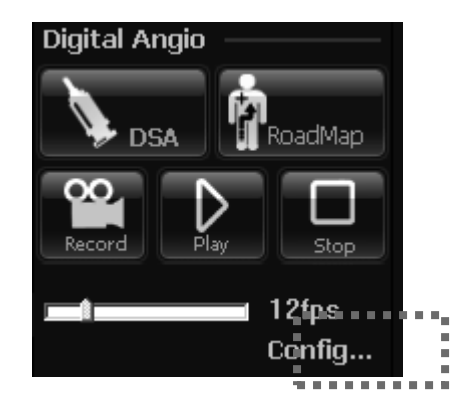

[Рис 33 - Цифровая ангиография]

#### **Конфигурация - Установка сохранения CINE (Масимум 30 fps/ 6 сек = 180)**

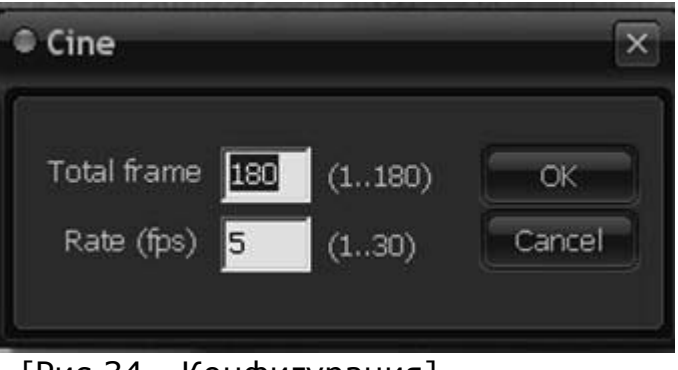

[Рис 34 - Конфигурация]

**Цифровая ангиография вычитания & Roadmap**

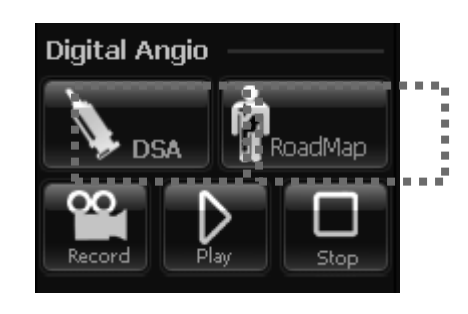

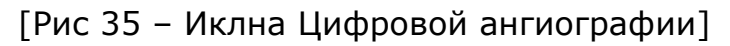

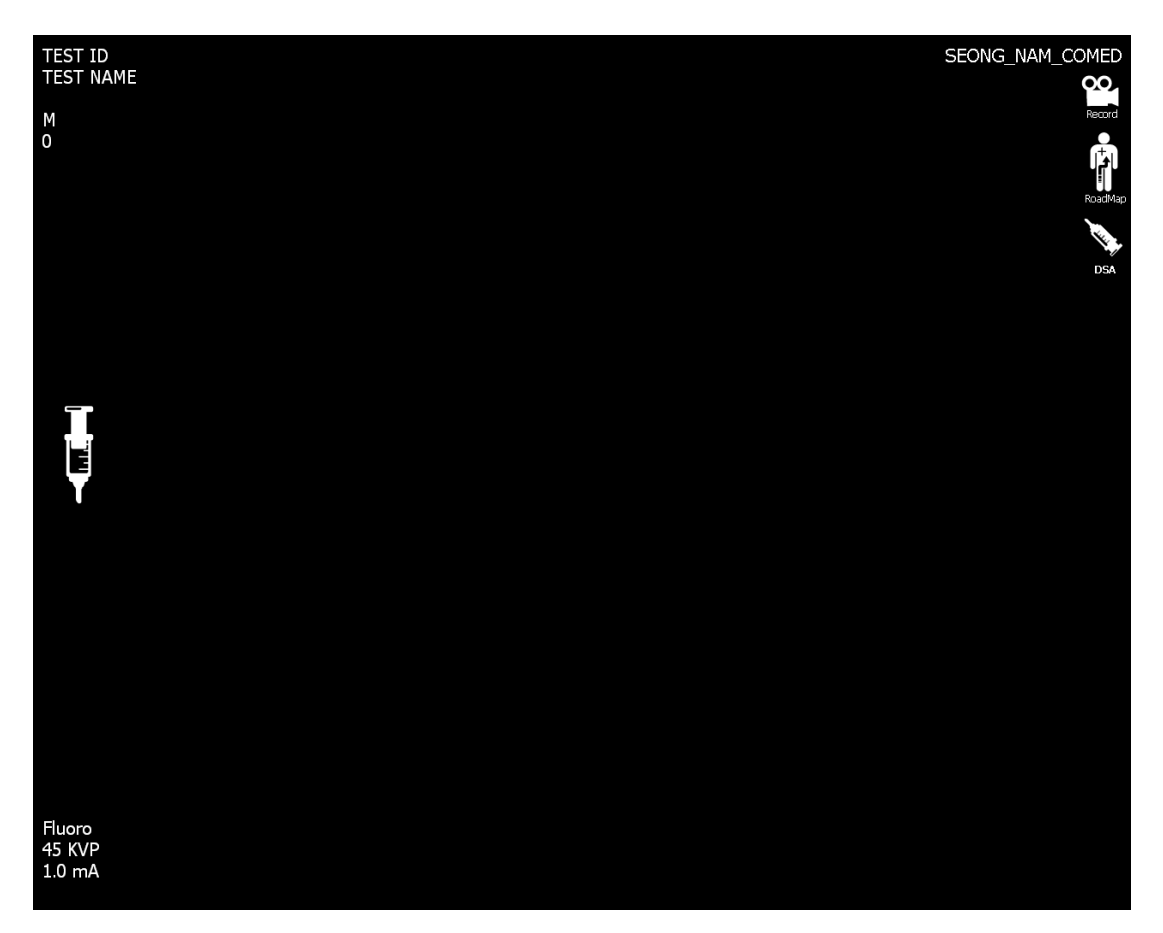

[Рис 36 – Запись & Roadmap & Цифровая ангиография вычитания ]

- Цифровая ангиография вычитания Выбирать кнопку **DSA (**Цифровая ангиография

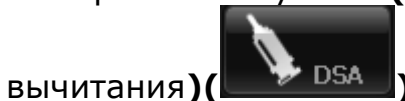

Потом Вкл.Рентген. Через 1 сикунду, *"DSA IMAGE"* появляется;

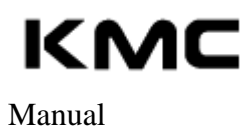

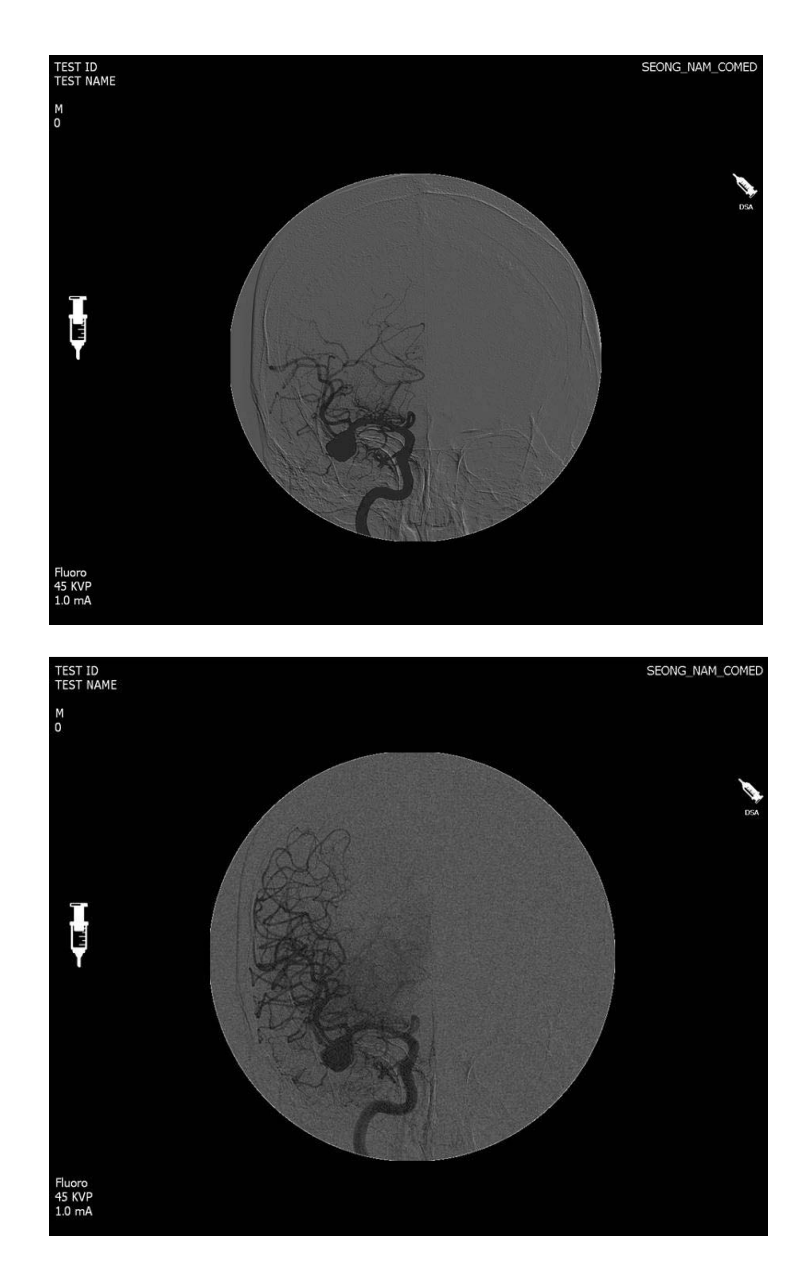

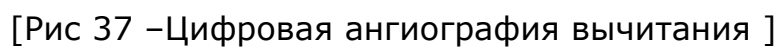

53

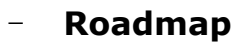

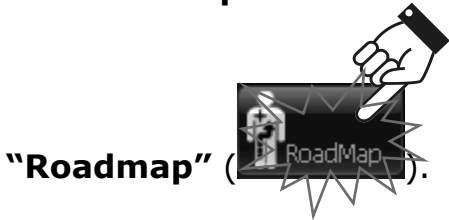

Икона находится в левом мониторе - прямо вверх

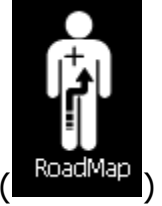

**① Вкл. Рентген -> Вводить контрастного вещест ва**

**(визуализация) -> Выкл. Рентген**

**② Вкл. Рентген в режиме реалного времени**

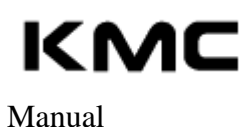

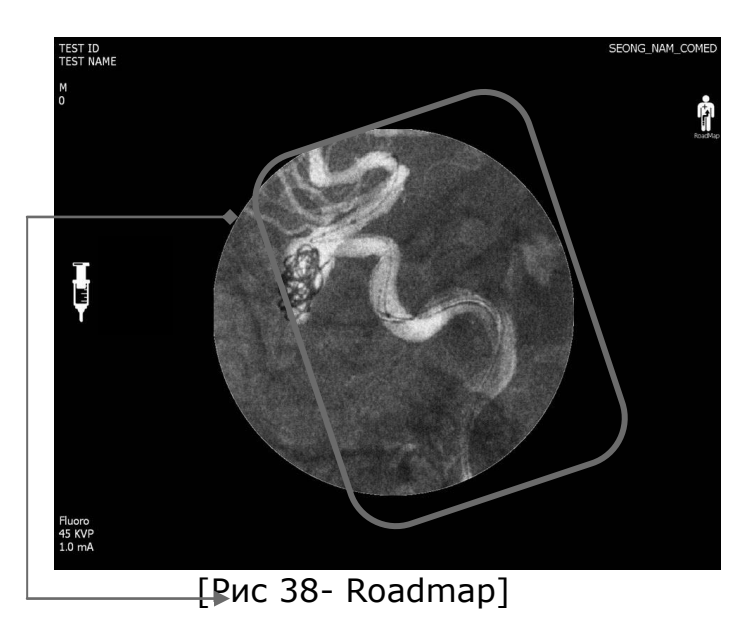

## **Поиск и устранение неисправностей.**

### **На созданном изображении имеются чередующиеся линии.**

Данная ошибка возникает, если изображение фиксируется в тот момент, когда аналого-цифровой преобразователь системы СЦИ запускает видеосигнал. Для устранения ошибки необходимо повторить запись изображения через несколько секунд.

### **При изменении основного адреса для передачи файлов в формате DICOM изображения отправляются на старый адрес.**

Manual

CXview

После изменения информации в файле DICOM.ini необходимо перезагрузить компьютер.